# A Tutorial on using **QAPonline**

Dr James Stanger PhD Fertaid Pty Ltd PO Box 222 The Junction NSW AustraliaT: 61-2-49-631226 Fax:61-2-49-631228[office@fertaid.com w](mailto:office@fertaid.com)ww.fertaid.com

QAPonline Tutorial Version1.1 2006

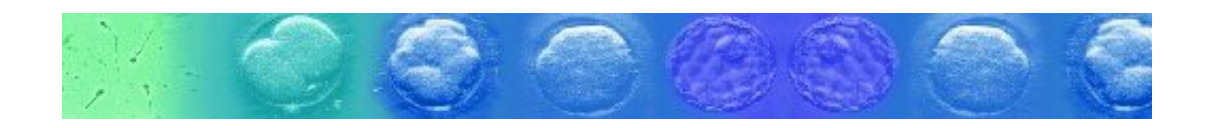

### About this tutorial

- Each slide will run for 10 seconds and before moving to the next presentation.
- To stop the show, select escape and restart the show from the selected slide.
- $\mathcal{L}^{\text{max}}_{\text{max}}$  The PowerPoint presentation is an extended version of the online version
- There are 139 slide (!!) so it takes about 30 minutes
- $\mathcal{O}(\mathbb{R}^d)$ Make your coffee now.

### Welcome to FertAid.com

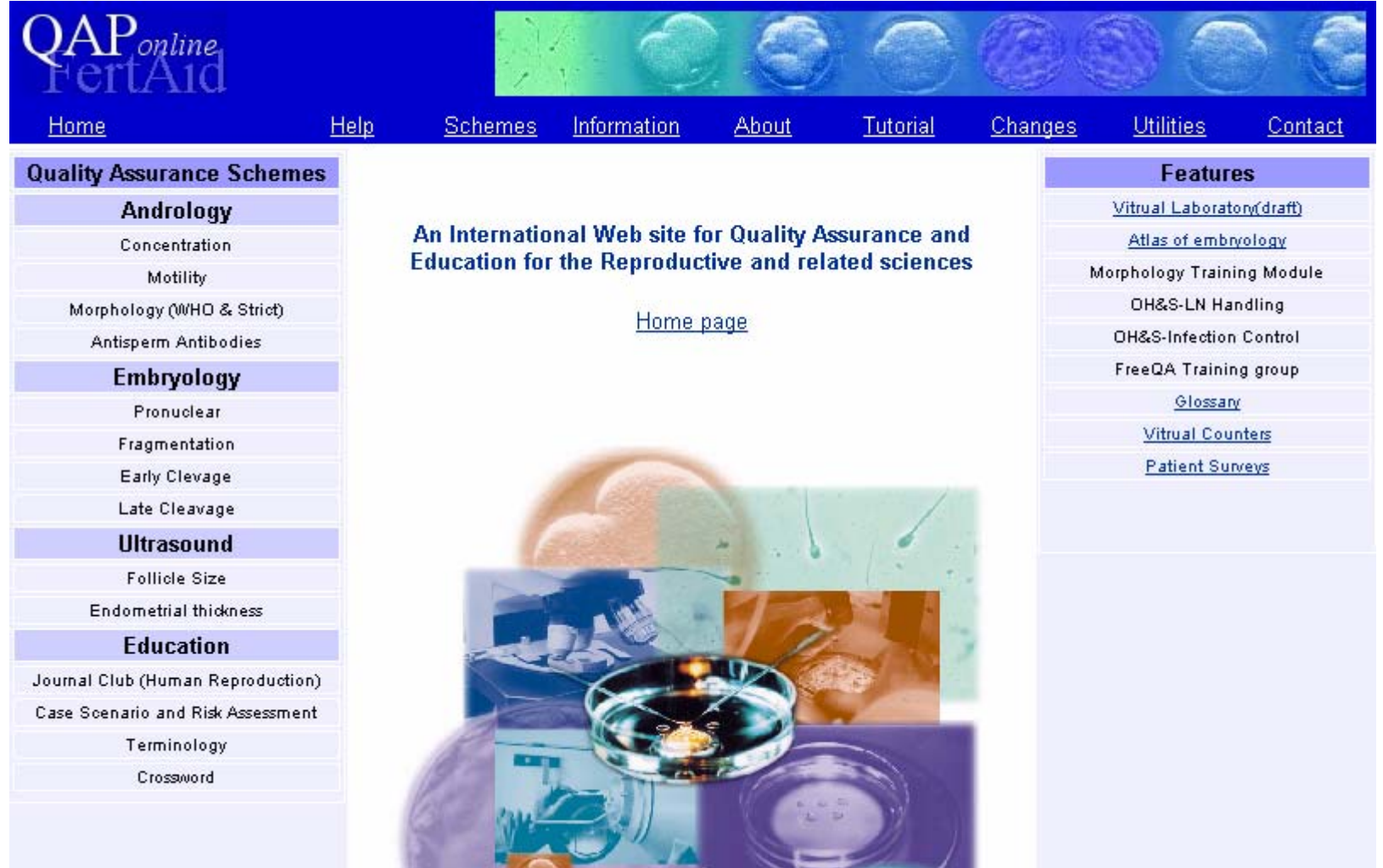

### What is QAPonline?

- b. Before we start, perhaps it may be best to clarify what QAPonline is
	- …..
	- $\Box$  Designed to survey the assessment skills of individual scientists in a laboratory in a way that provides virtual review of performance and the capacity to improve
	- $\square$  allow laboratories to compare their assessments skills of all scientists in either an
		- **Internal environment**
		- **External environment**
		- **Peer environment**
		- Selected grouped associations eg all labs in one country

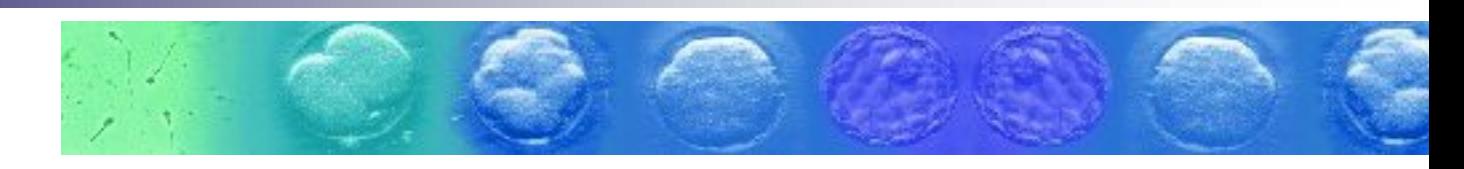

### What is QAPonline?

### ■ Furthermore, .....

- □ Allows each participant to review their own performance
- □ allow supervisors to review results of all participating staff in each sub laboratories
- □ Can and is used as an external QA scheme for accreditation purposes

### What is QAPonline? - Participation

■ Furthermore, participation can be a several levels…..

- $\square$  As a student for training purposes but results ignored in data review.
- □ As an Associate like a student in that results are ignored but designed to allow staff in one area to develop skills in an associated area.
- □ Professional level core participation where subject is part of ones daily working environment
- **Peer where the supervisor designated one or more** staff as the internal reference personnel.

### What is QAPonline? – Reference Ranges

- $\mathbb{R}^2$  The reference range for the site is generated internally at various levels
	- $\Box$  As a standard comparison to all other professional.
	- $\Box$  Internal Peer Comparison all replies are referenced against the INTERNAL pool of peer participants.
	- □ External Peer Comparison all replies are referenced against the total pool of all peer participants.
	- $\Box$  Grandfather pool - staff who have nominated their activity in the area of the scheme for more than 10 years.
	- □ National Peer group all replies are referenced against the pool of all peer participants in the same country as the participant (in development).

### QAPonline - Staff Structure

Therefore, QAPonline allows for

M.

- □ One laboratory participating a one QA program
- □ Several laboratories within the company unit participating in one or more than one QA program
- □ Selective participation of individual staff members in any combination of QA schemes at any skill level.

### QAPonline - Staff Structure

The site can accommodate a single laboratory with a simple structure or a very complex series of sub labs – eg Embryology and Andrology labs

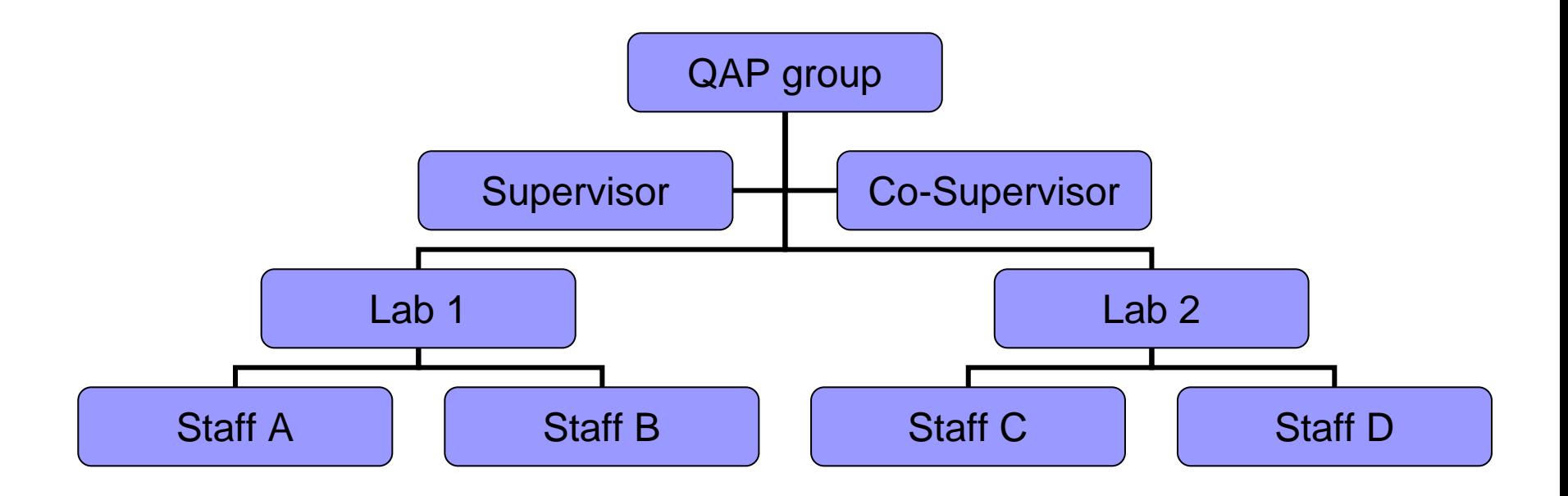

### QAPonline - Staff Enrolments

The site can accommodate any combination of staff and enrolment in QA schemes.

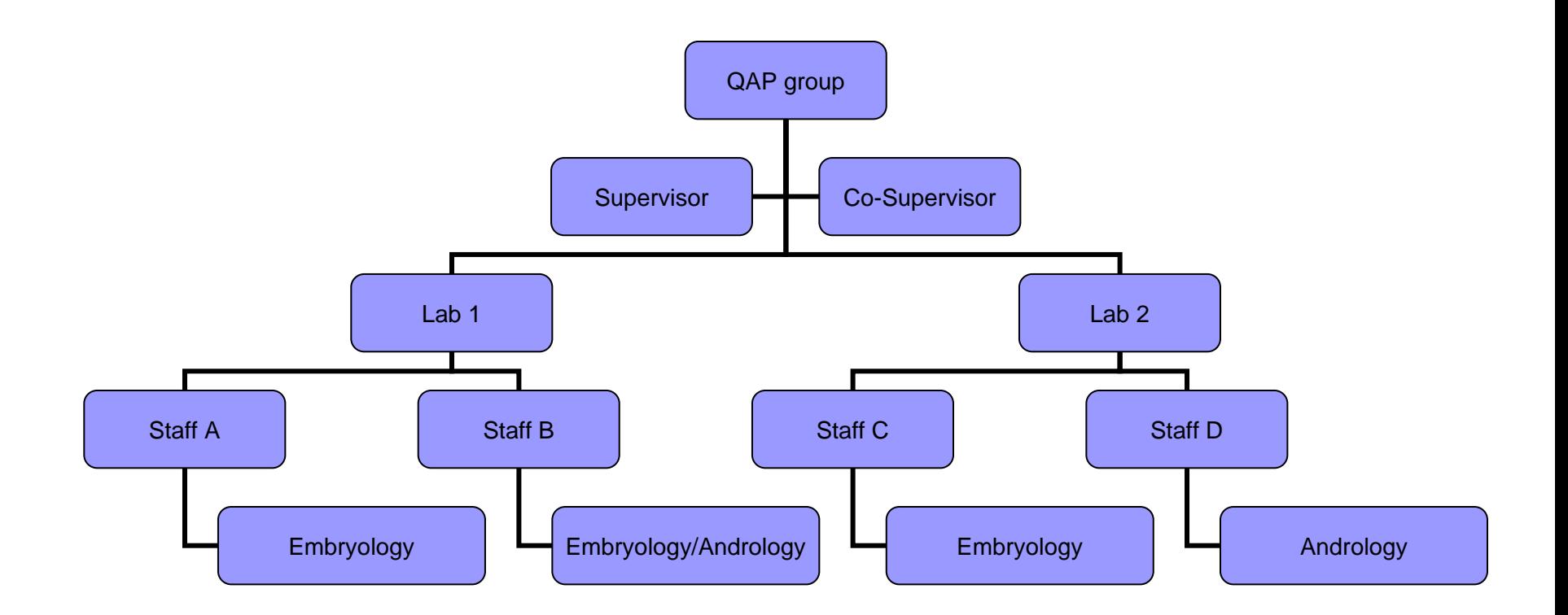

### QAPonline - Staff History

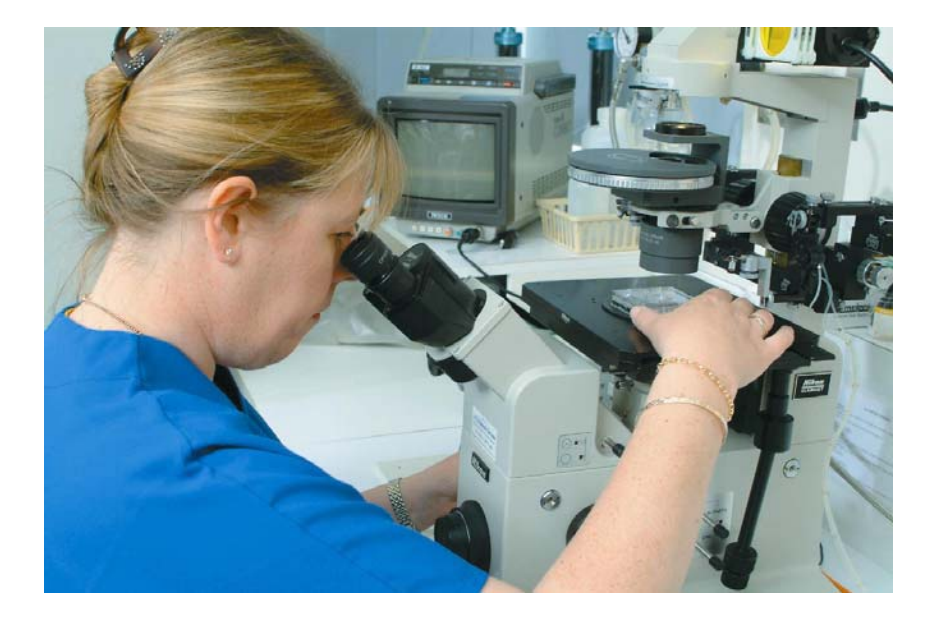

- $\mathcal{L}^{\mathcal{A}}$  . Individuals may move between clinics
- **Personal record (but not** clinics) can move with them
- Use in CV as proof of assessment competency.

### Structure of QAPonline

- QAPonline is a series of QAP Schemes that are:
	- □ Grouped into disciplines
		- Andrology, Embryology, Ultrasound
		- **Other areas eg Professional schemes**
	- **□ Each discipline contains one or more series** 
		- Sperm Concentration, motility, sperm morphology
		- Each QA series extends over several years.
		- Each year is a Scheme.

### Structure of a QAPonline Scheme

### ■ Each Scheme is

- $\Box$ composed of monthly assessment units
- □ One or more per month
- $\square$  Each contains
	- an image, video or text/ task/ scenario
	- One or more quiz session
	- Each quiz contains
		- □ Several questions

□One is the key question labelled

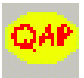

# QAPonline System Design

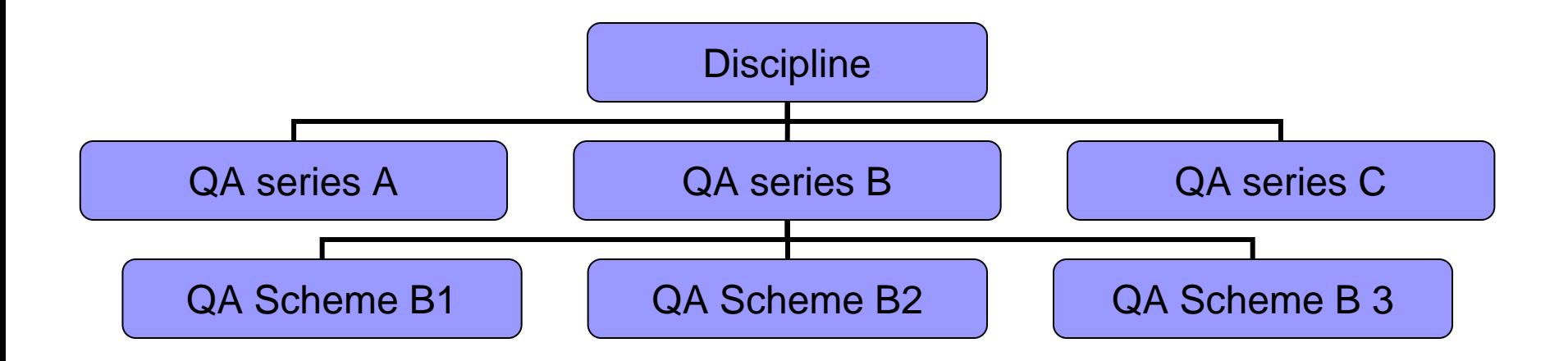

### QAPonline System Design eg Embryology

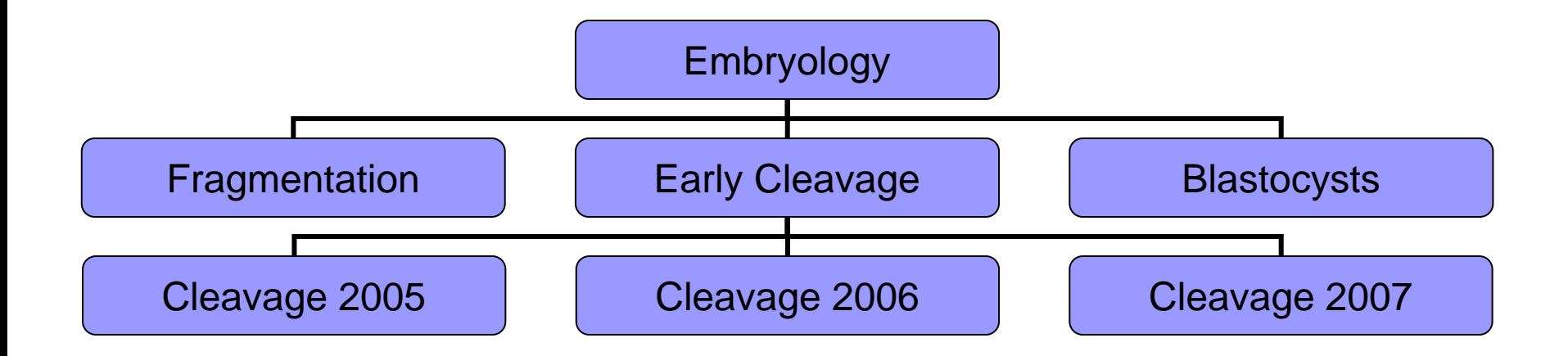

### In summary, Each QAP group is composed of one or more staff members

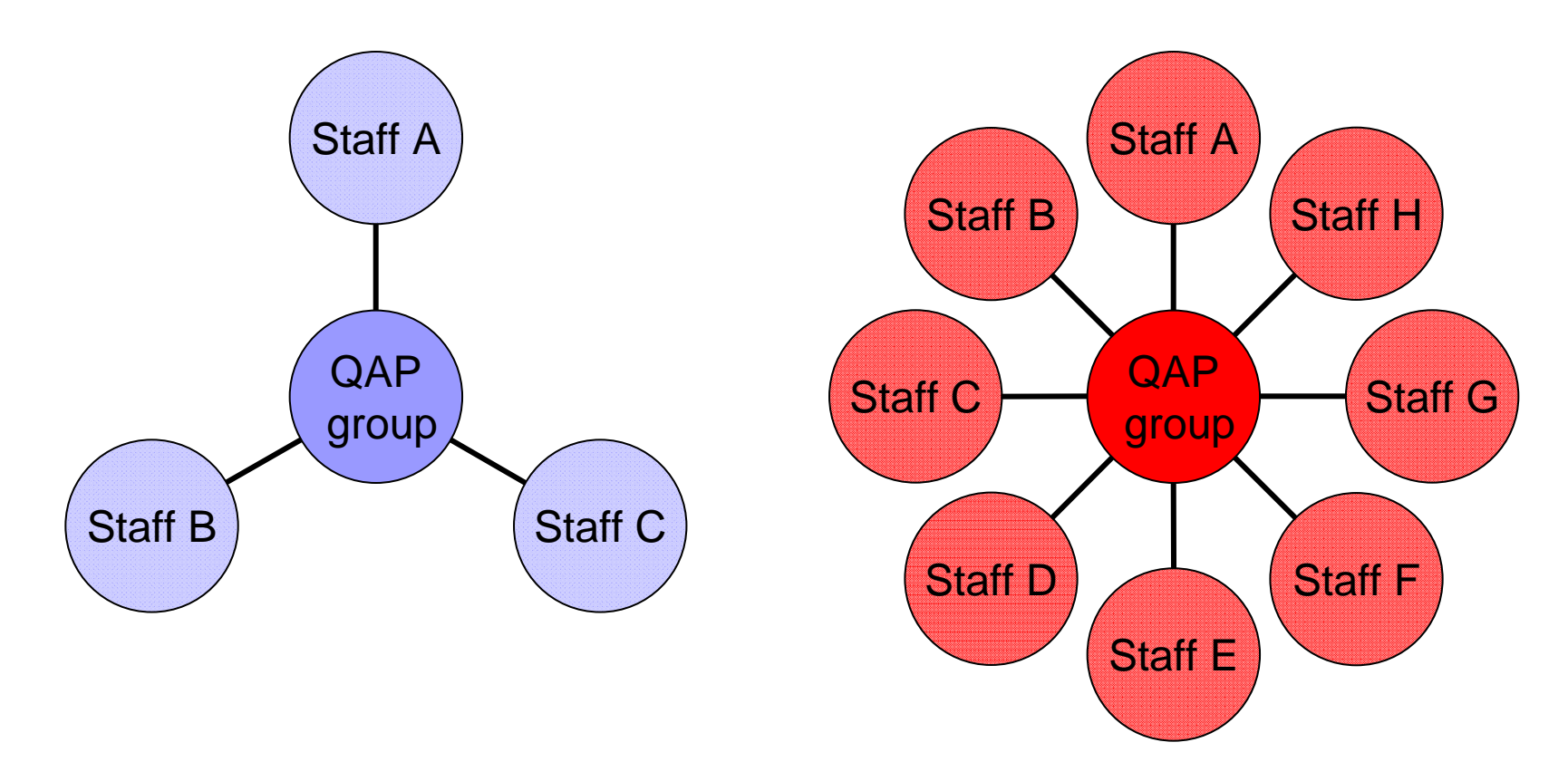

QAPonline Tutorial Version1.1 2006

### In summary, Each QAP Series is composed of one or more QAP groups of variable staff numbers and experience - in other words, the real world.

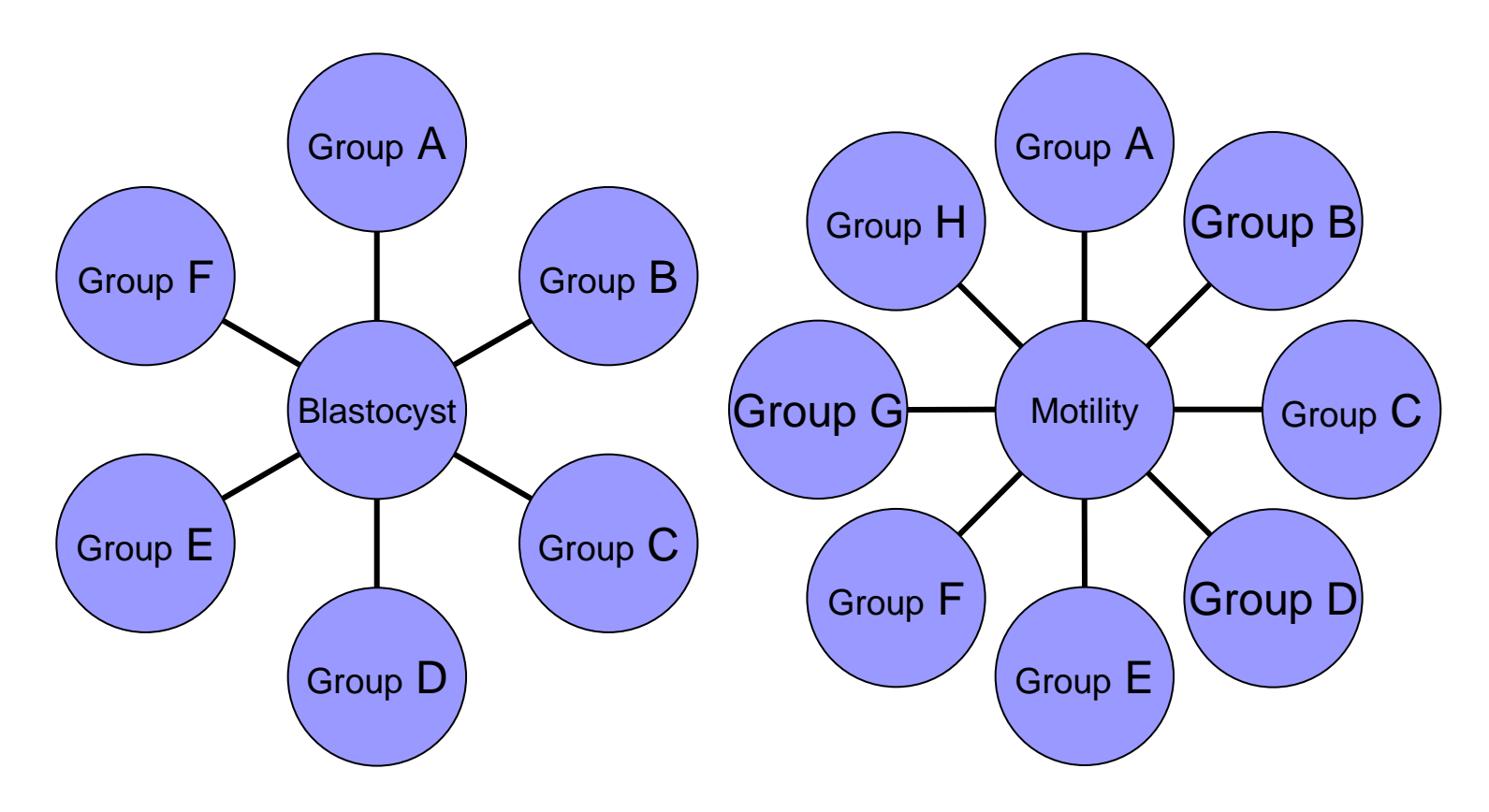

### QAPonline Work Flow.

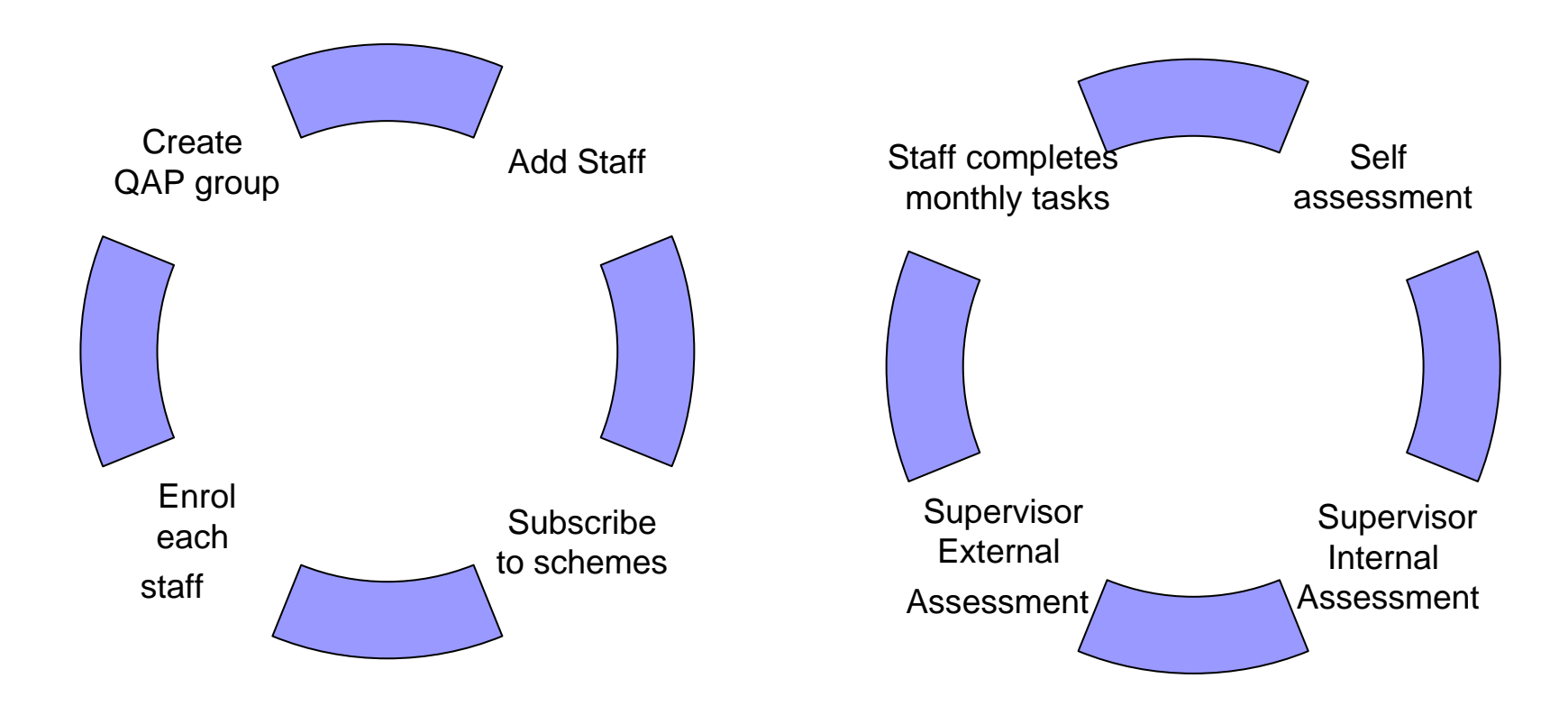

### Why Use QAPonline

### $\mathbb{R}^2$ For QAPonline

- $\Box$  More participants makes the schemes increasingly international and robust
- $\mathbb{R}^2$  For each scientist
	- $\Box$ Professional development
	- П Improved skill based within an external pool
	- $\Box$ Expands one CV
- $\mathbb{R}^2$  For the clinic
	- $\Box$ Awareness of individuals assessment skills
	- $\Box$ Improved uniformity in assessment and selection
	- $\Box$ Better clinic performance
- $\mathcal{L}^{\text{max}}$  For the patient
	- $\Box$ Increased uniformity in outcome

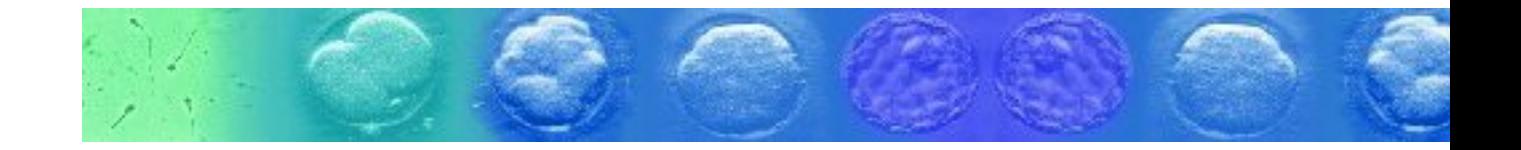

### **OK** enough talk – lets see how to get started and participate

QAPonline Tutorial Version1.1 2006

## FertAid home Page The You can

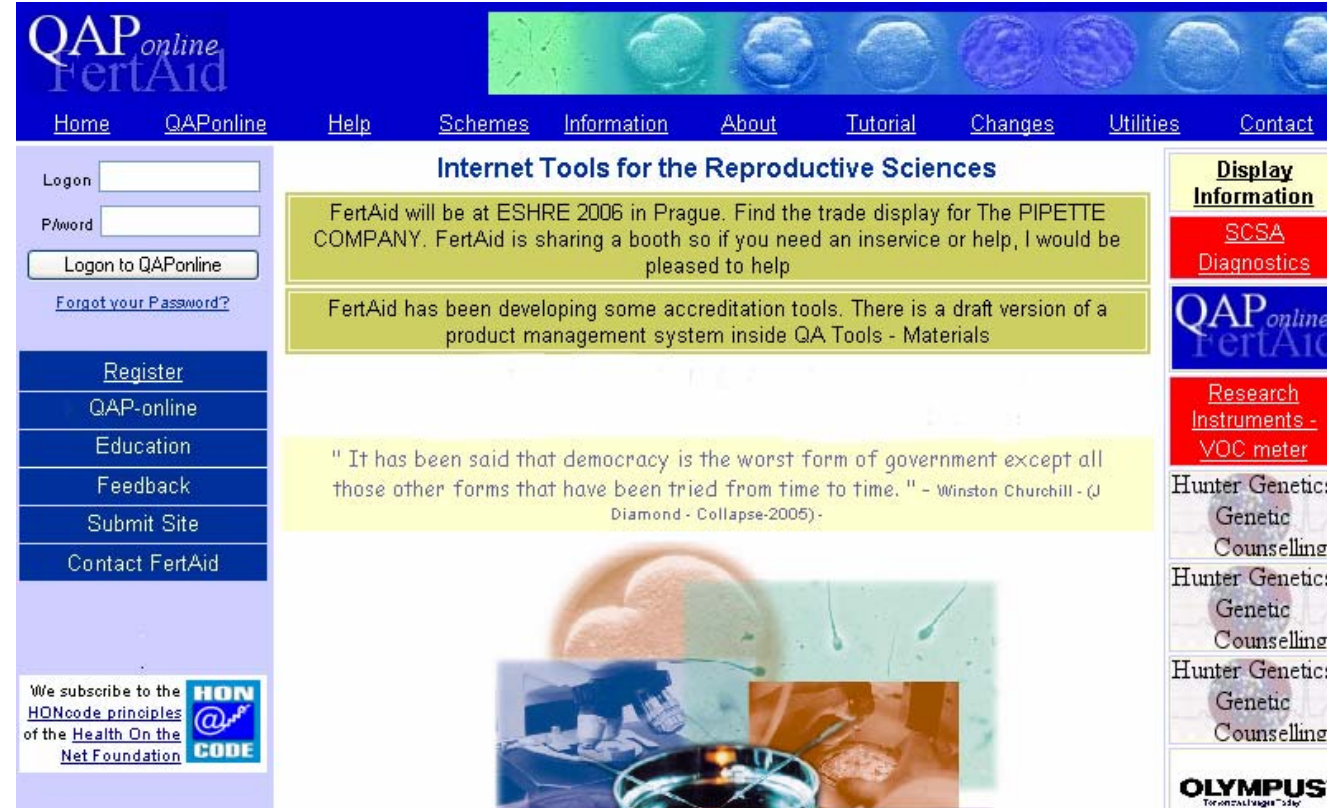

- 
- **Logon**
- Register
- **Bubscribe**
- **Tutorial**
- $\mathcal{L}_{\text{max}}$ **Utilities** 
	- Virtual lab
	- **□ Glossary**
	- П Jokes
	- □ Education

# FertAid home Page - logon

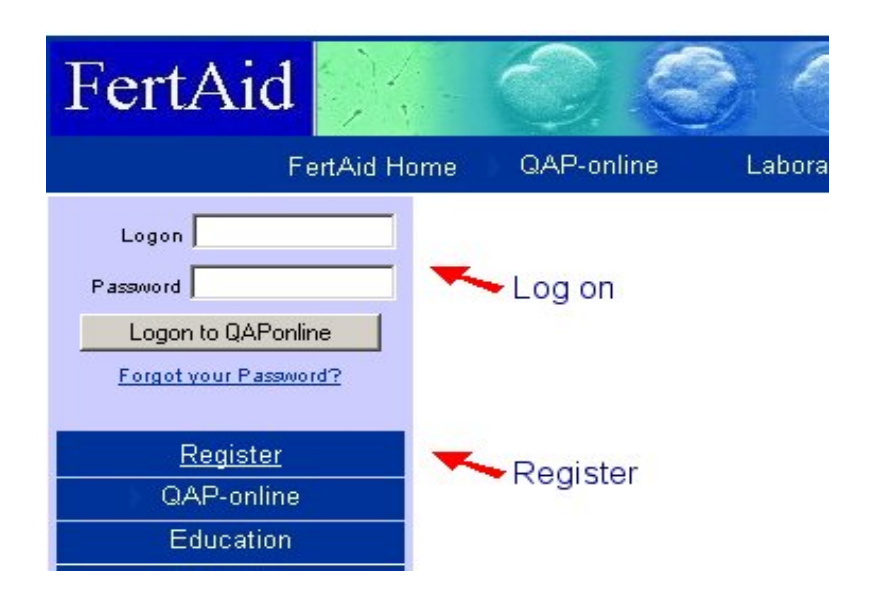

- When you have registered, you will receive a logon code and password by email. Use this to access the site.
- **If you have forgotten your** code, they can be resent to your current email address.
- **IF** you have not registered, select *REGISTER*

## How to Register

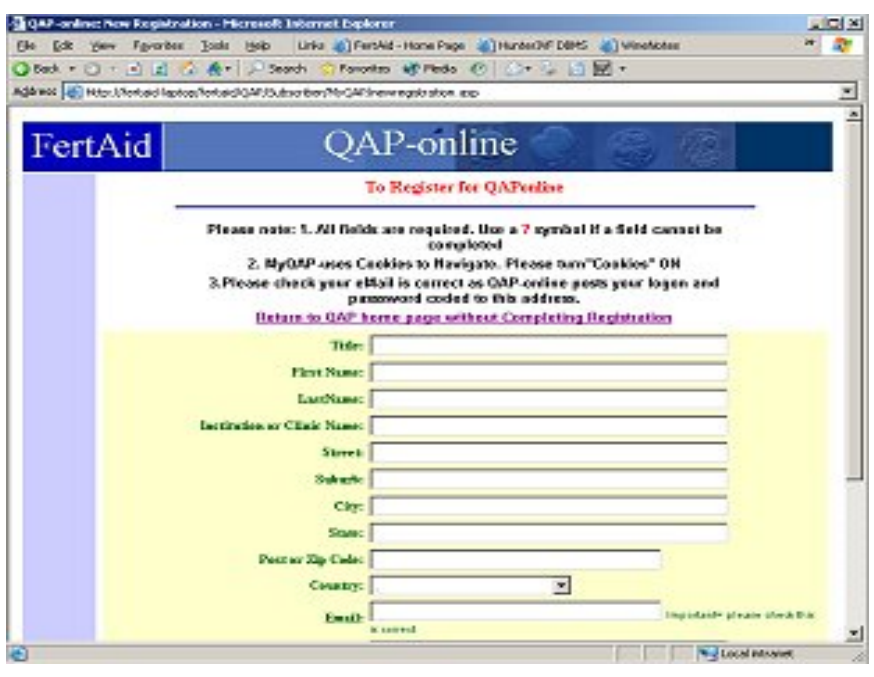

- $\blacksquare$  The first action is to register.
- **Locate the register button** and select.
- Complete the form

### How to Register Complete the Registration Form

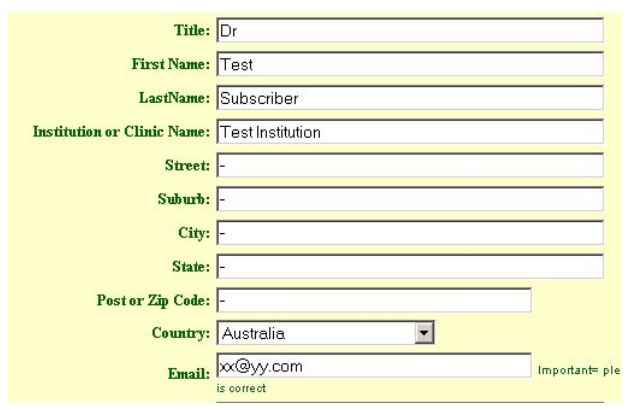

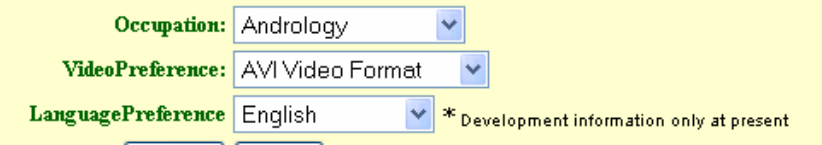

- $\blacksquare$  Ensure all boxes are completed.
- **If some fields are** inappropriate then use a () . or a (\*)
- **Nou are asked** 
	- □ Your main occupation
	- $\Box$ Your preferred video format
	- $\Box$ Your preferred language
	- $\Box$ Your email address

# How to Register - Options

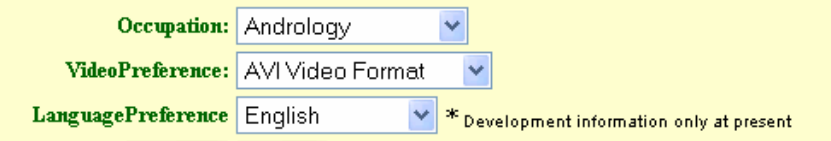

- M. These options are guides only.
- The video options-
	- $\Box$ AVI for windows
	- $\Box$  MPEG for windows and Apple
	- □ MOV files for Apple only
- **The language is under** development but the menus, questions and options have the potential to be multilingual

## Welcome Page

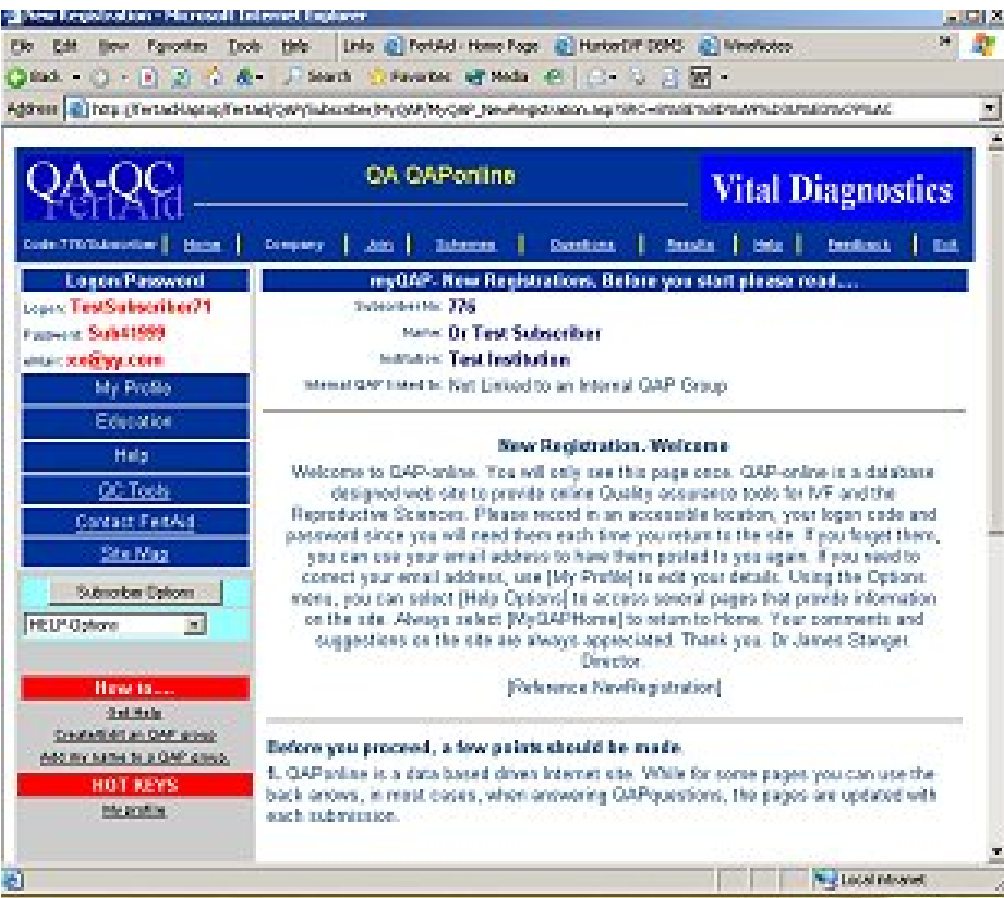

## Home Page within QAPonline

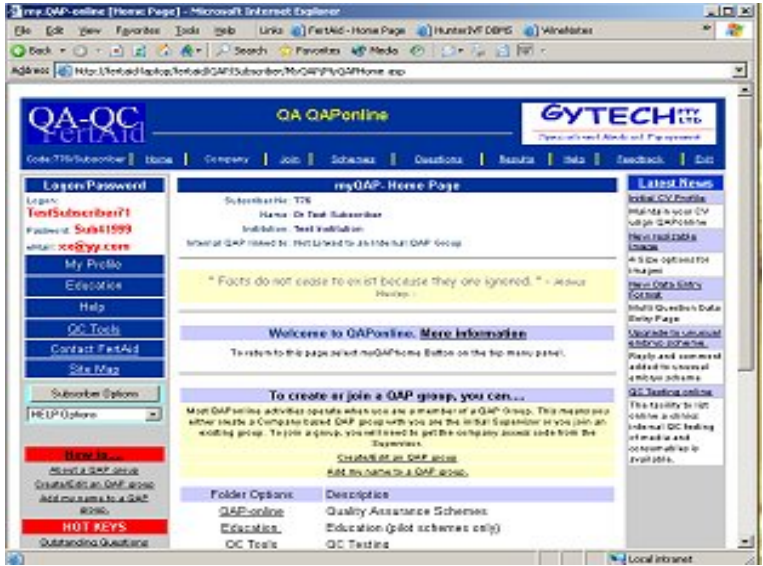

- **Notai** When you logon the first page is always the home page.
- On the top left hand side is you unique
	- Logon
	- Password
- **These were emailed to** you on registration

### Logon and Password

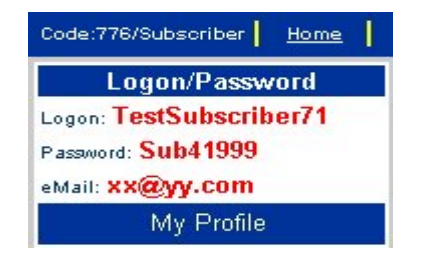

- The logon code and password to enter QAPonline are found in the top left hand corner of the home page
- **Nour current email is also** displayed. If this is incorrect, you can change it by selecting *My Profile* and *Update Details*

# Creating a QAP group

### To create or join a QAP group, you can....

Most QAPonline activities operate when you are a member of a QAP Group. This means you either create a Company based QAP group with you are the initial Supervisor or you join an existing group. To join a group, you will need to get the company access code from the Supervisor.

Create/Edit an QAP group

Add my name to a QAP group.

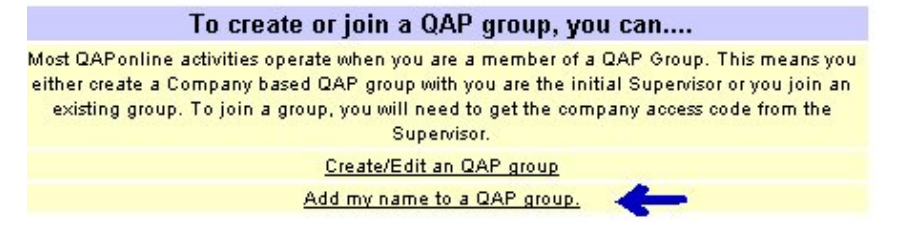

- $\mathbb{R}^2$  QAPonline works as a company based QA system.
- To create a QAP group you first need to nominate yourself as a Supervisor.
- $\mathbb{R}^3$  Locate the "Create a QAP group" link
- $\mathcal{L}_{\mathcal{A}}$  IF the QAP group exists and you wish to join it - then select "ADD MY NAME TO A QAP GROUP" to join.

# Creating a new QAP group

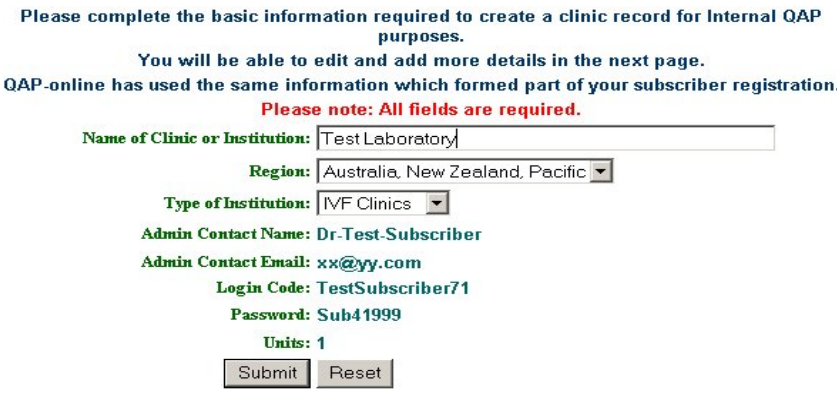

**If you nominate** yourself as the QAP Supervisor then you will end with this screen whereby the name and supervisor are used to create the group

## Unique Clinic Code

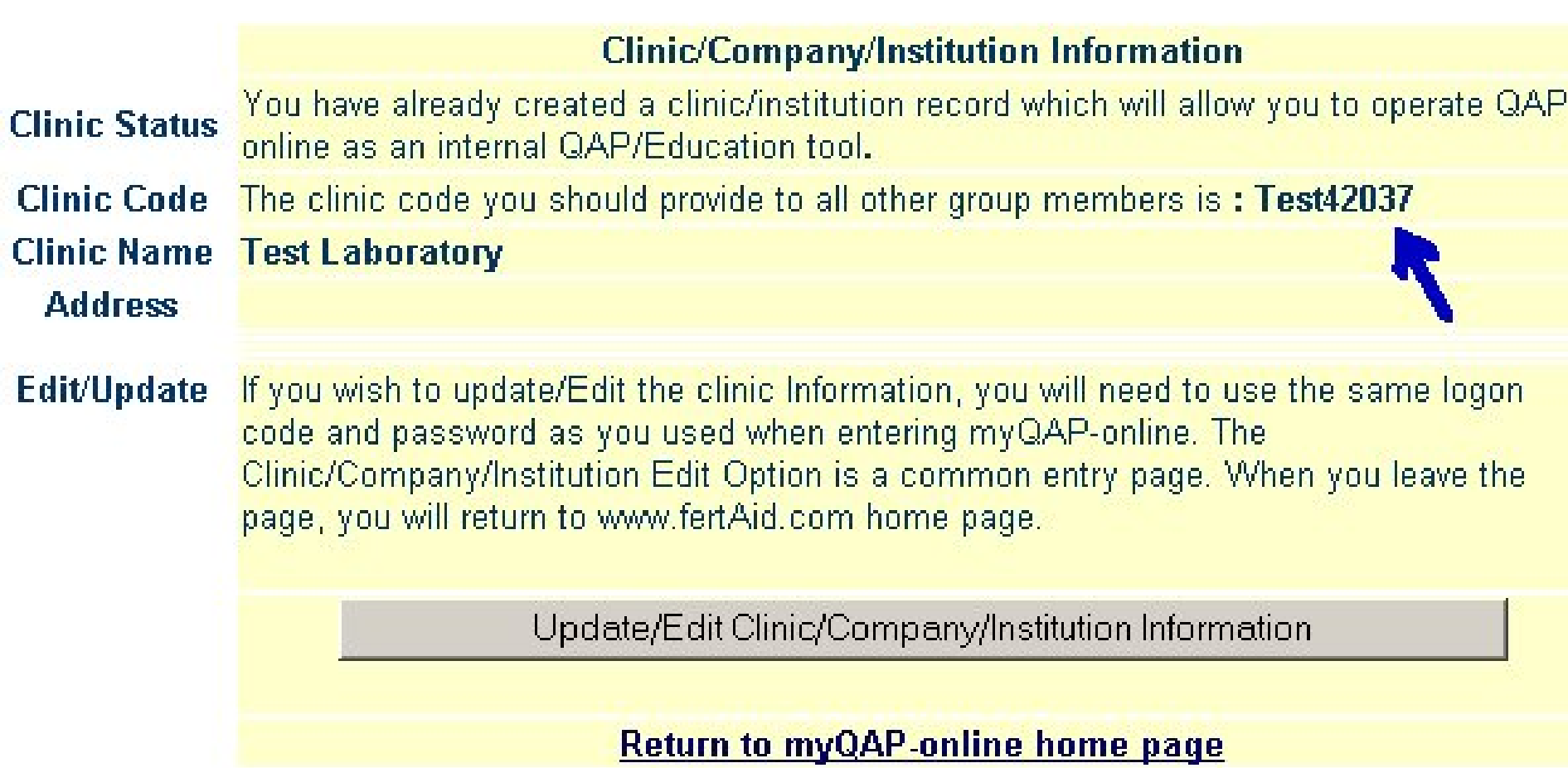

## Home page/Company page

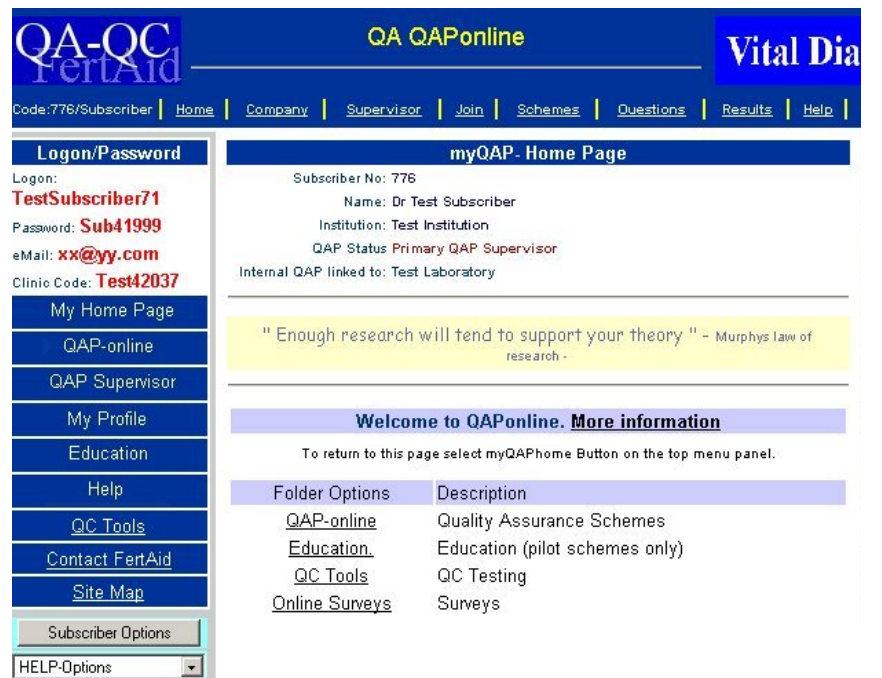

■ When you are a member of a QAP group, the top menu bar will identify both the home and company icon

### – Adding staff to your QAP group

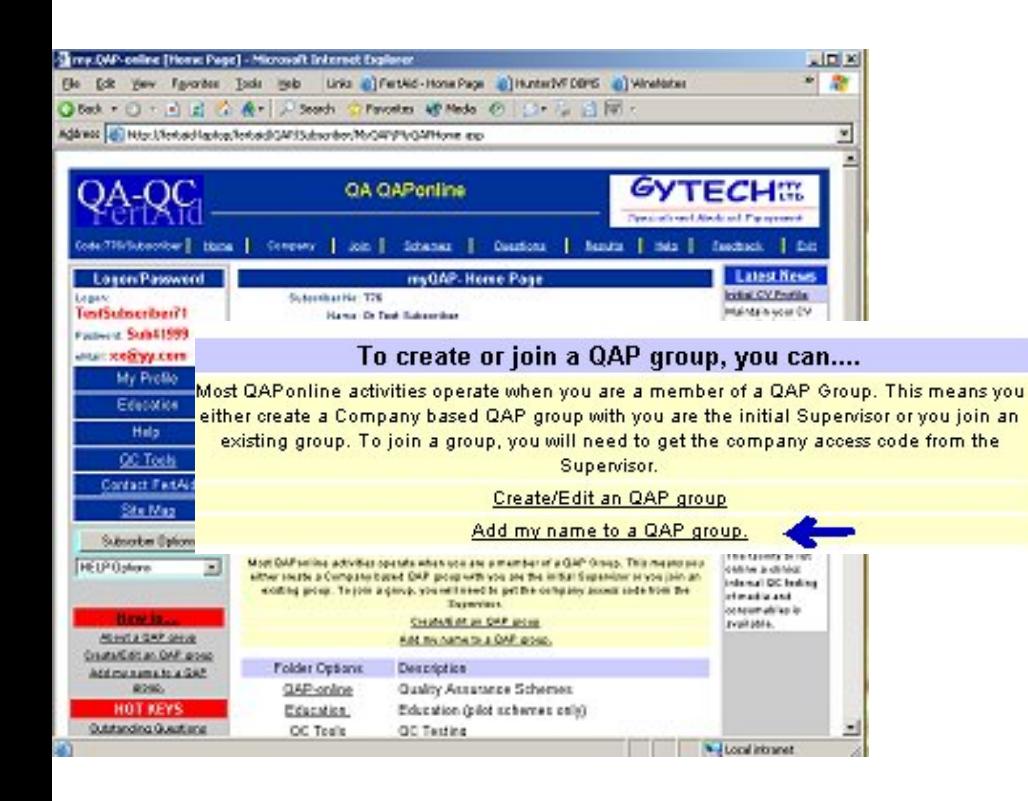

- **There are two ways to** add staff to your QAP group
- 1. ask each to register and select
- 'Add my name to a QAP Group' on the home page.

### – Adding staff to your QAP group

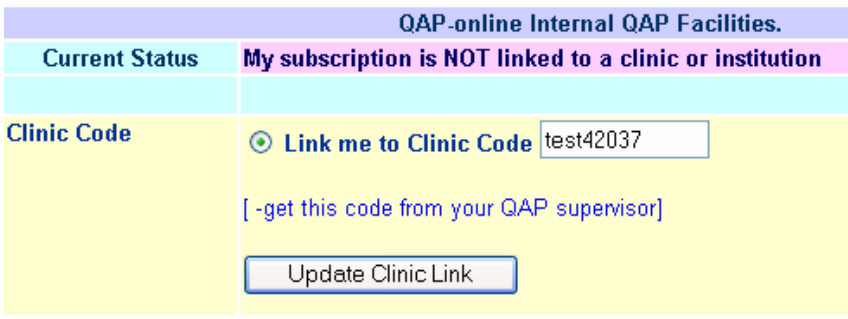

 $\blacksquare$  If you select '*Add my Name to a QAP group*'

then..

- You are asked to provide the clinic code and then select *Update Clinic Link.*
- **Nou obtain the clinic code** from your supervisor

### – Adding staff to your QAP group

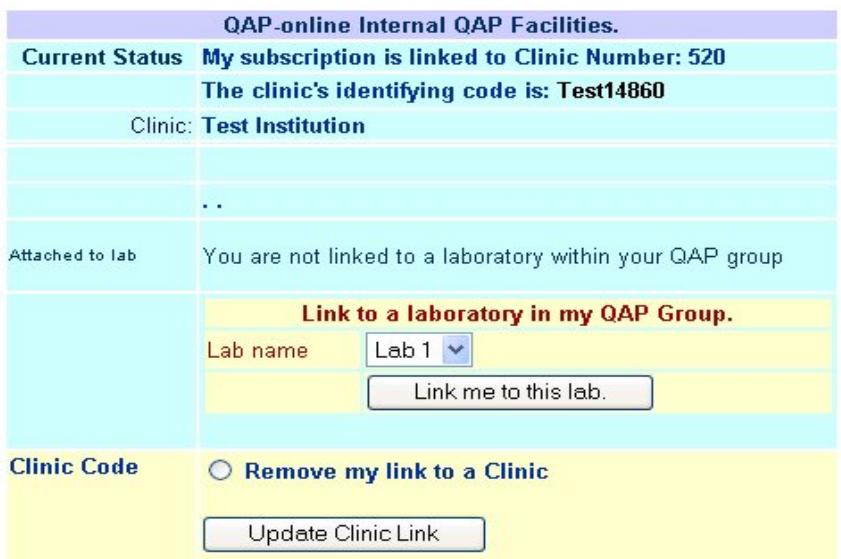

- Once you are a member of a QAP group, you can nominate which laboratory you work in ( if the supervisor has created a record of your lab)
- **Note, your name will** appear on a clinic staff list for all to see…

### QAP Supervisor

Menu Info

Welcome

Reports

Options

New QAP Group

Change Supervisor

**Edit Company** 

Laboratories

New Laboratory

Join Help

Add Staff

Staff List

**Enrol Staff** 

Staff Summary

Staff Competency

**Staff Notice** 

Certificates Orders/Receipt – Adding staff to your QAP group

■ As supervisor, you can select '*Add Staff*' from your supervisors menu and add a new staff member to your group dynamically

■ You can also create a staff notice to send to staff about the subscription –

> $\Box$ see '*Staff Notice*'
## Group Identification

myOAP-Home Page

Subscriber No: 776 Name: Dr Test Subscriber Institution: Test Institution QAP Status Primary QAP Supervisor Internal QAP linked to: Test Laboratory

**Nomical Your identification will** indicate both your name and clinic and the QAP group to which you have attached.

# Company Page (QAP group)

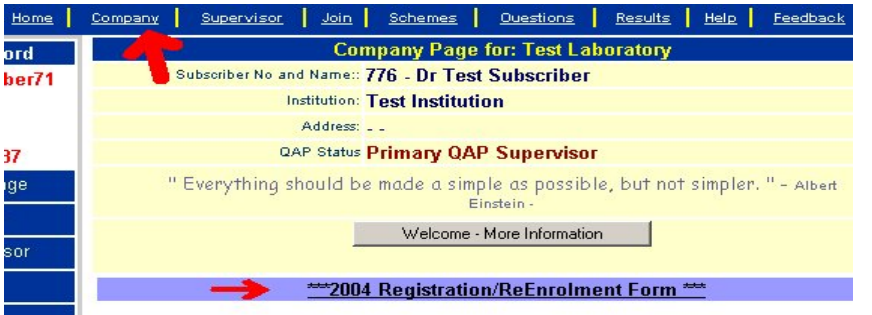

- When you are a member of a QAP group, a Company link will appear on the upper menu.
- Select Company button to see the QA scheme that are available.
- When you first create the group, there are no QA schemes available.

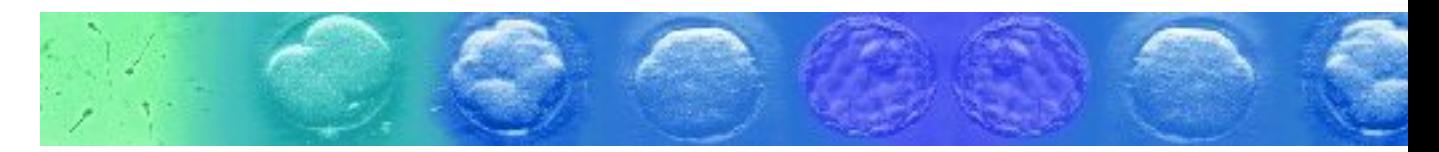

#### How to subscribe

- M. To subscribe to one or more schemes… you need to
	- □ 1. Create the QAP group with a nominated supervisor
	- □ 2. Decide on which schemes and which staff are to be involved
	- $\Box$ 3. Decide on the type of subscription (see next slide)
	- $\square$  4. Find the subscription form
	- $\Box$ 5. Complete and post with payment (various formats)
	- □ 6. Send to FertAid.
	- □ 7. On receipt, FertAid will provide access to the scheme BUT
	- □ 8. Each staff member needs to enrol in each scheme at the correct skill level.

## Company Subscription

Supervisor\*

Join

Join\*

**C**ohemes

Schemes\*

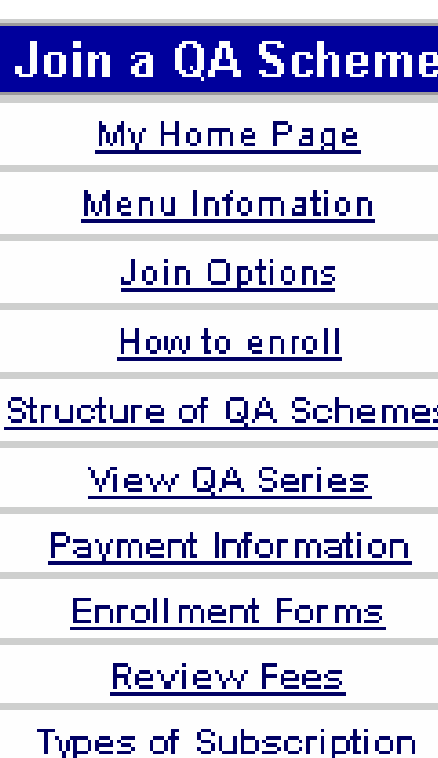

Home\*

Company\*

■ Select Join

Questions:\*

■ Select Enrollment Forms to generate a customised Subscription form.

Results\*

Help\*

Feedback\*

Exit\*

- **Use this menu for other** information on
	- □ Fees
	- □ Types of subscription.

## Company Subscription

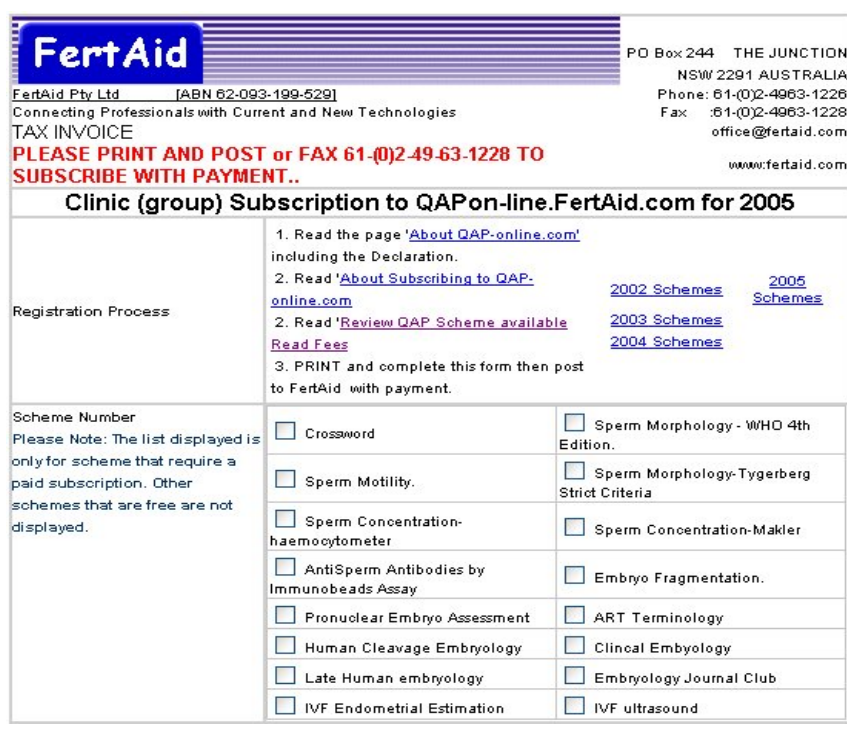

- M. The upper part of the form requests
	- □ Which year subscription you wish
		- Yes you can enrol in previous schemes
	- **□ Schemes of interest if** you plan to enrol in selected or limited number of schemes

## Company Subscription

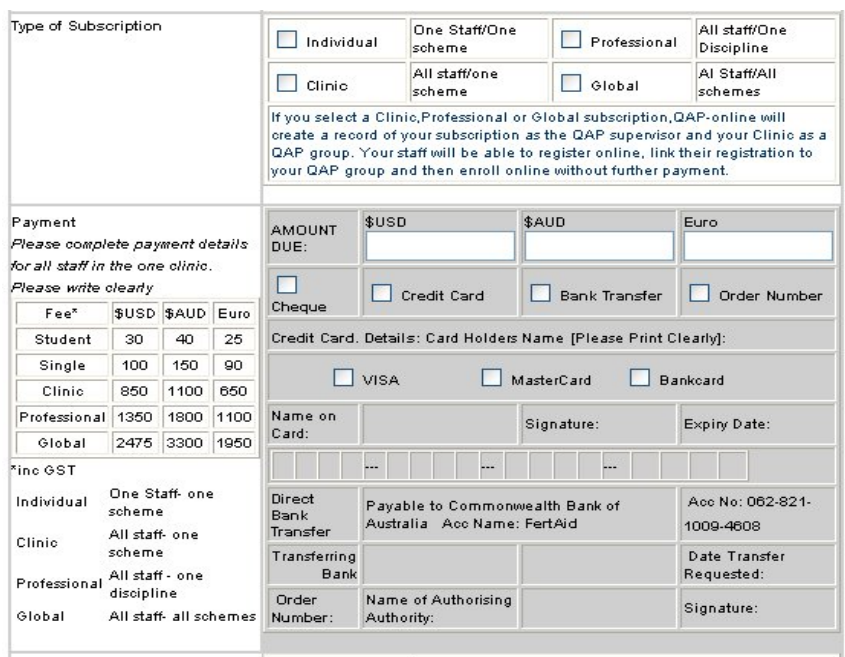

 $\mathcal{L}_{\text{max}}$  The lower half of the form requests information on

- **□ Bundled subscriptions**
- □ Type of payment
- □ Payment Currency.

#### Company Subscription -Bundled subscriptions

- P. Individual - One scheme, one person
- P. Clinic - One scheme , all staff
- F. Professional – All schemes in one discipline eg Andrology, all staff
- F. Global - All schemes in all discipline for all staff
- P. Contact FertAid for advice if needed

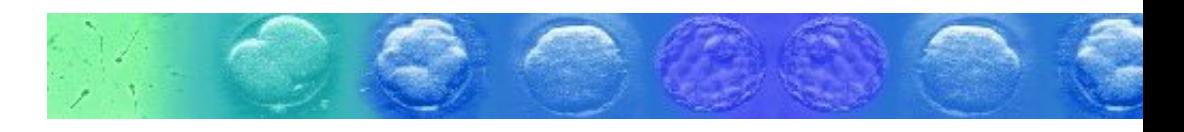

- QAPonline allows individual subscriptions or clinic wide subscriptions where all appropriate staff members may participate.
- There are several free schemes, early QA schemes or training schemes that are not available through the clinic wide subscriptions.
- $\blacksquare$  These can be access on an individual basais

Information about Joining a QAP Scheme.

**QAPonline** has been built around a series of modules. To access any module you need to join or enroll in it. To learn about to happens when you enroll read How to Enrol. Some modules are free but most require a subscription to join. If you wish to join a scheme, either you as an individual or the company you work with may join and in so doing allow you to select and join any of the schemes available to your company. If your company has subscribed, you can see the schemes available to you Schemes I can join.

If the scheme is free, you can join at any time and at no cost. See list of free schemes

These pages allow you to explore the QA scheme structure of QAP-online and how to enroll. You can always return to this page by selecting 'Join' on the upper menu.

From this page, you can

- view the review the structure of QAP online and the data hierarchy
- QAP Schemes available in the current and in previous years
- review the types of subscriptions available
- . how to enroll in a QA Scheme and the fees for each scheme.
- see the schemes in which I have already enrolled.

If you are part of a QAP group AND your clinic has obtained a clinic based subscription, you can select 'Schemes available to your clinic' and proceed to Enroll.

QAPonline Tutorial Version1.1 2006

 $\blacksquare$  Find the Link on the upper menu called *Join*

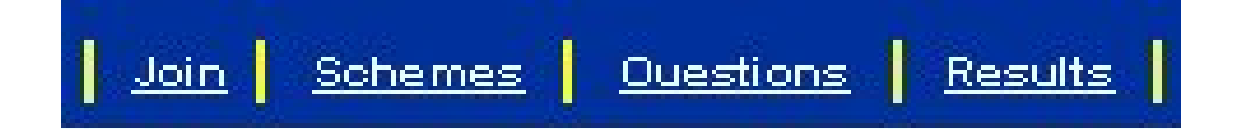

QAPonline Tutorial Version1.1 2006

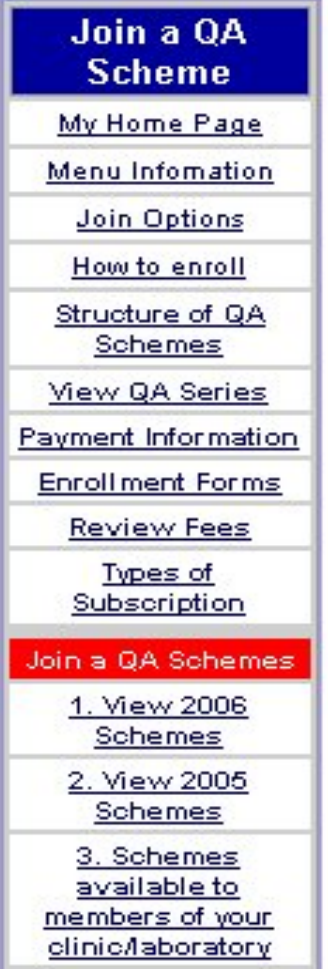

- **The JOIN menu provides** background information on the schemes, enrolment forms and types of subscriptions. Access 'VIEW QA SERIES' for a full list or
- Access one of the subgroups listed on the lower menu

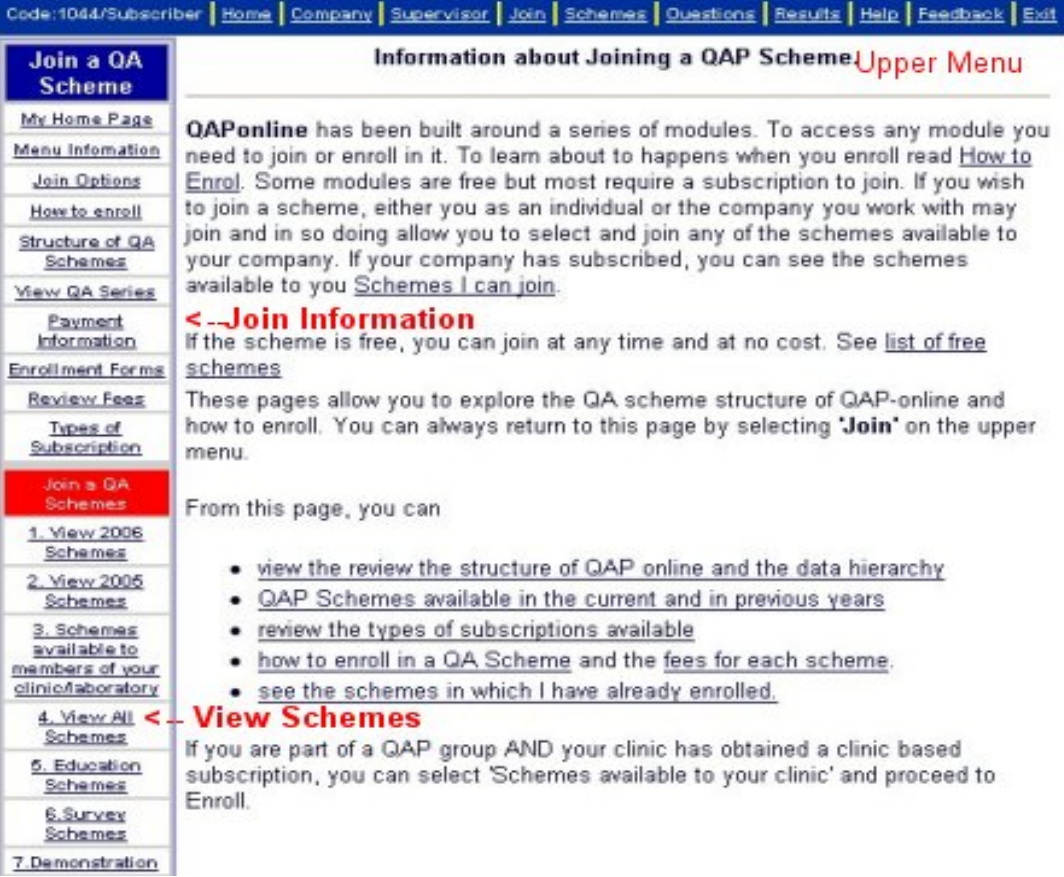

#### Join a GA Schemes

1. View 2005 Schemes

- 2. View 2004 Schemes
- 3. Schemes available to members of your clinic/laboratory
	- 4. View All Schemes
	- 5. Education Schemes
		- 6.Survey Schemes
			- 7.Demonstration
		- 8.Under Develpment
			- 8.Free Schemes

■ You may find a scheme of interest to you from one of these options.

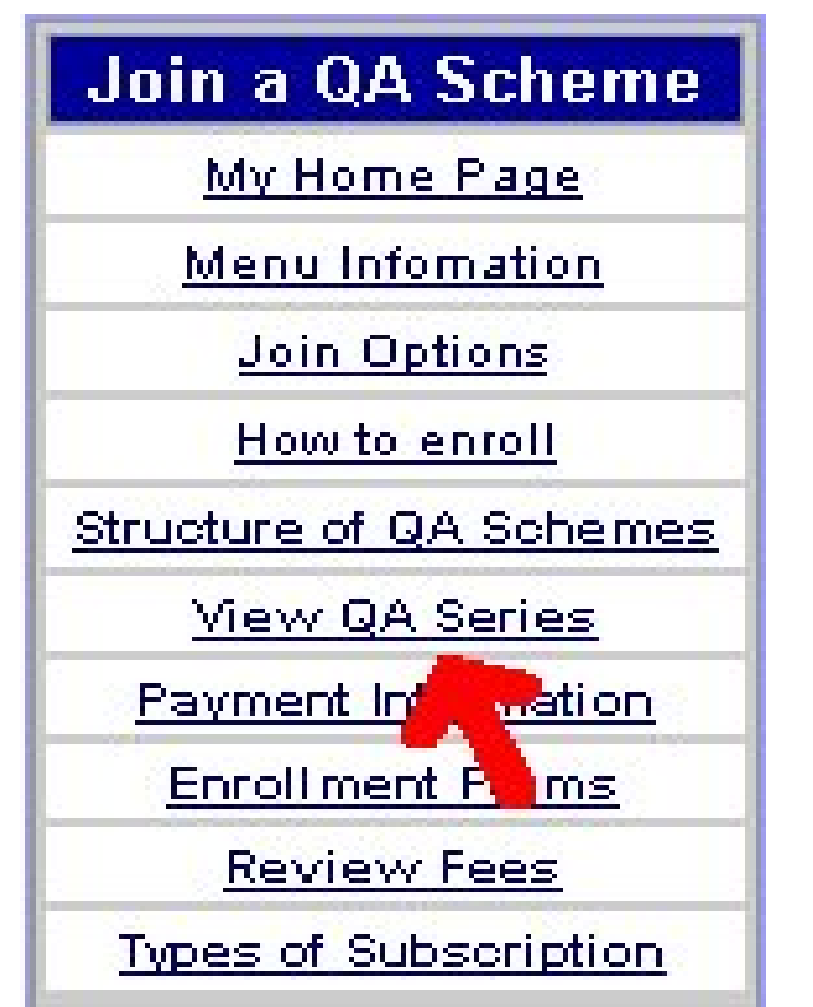

- To find a QA scheme of interest select VIEW QA Series
- $\blacksquare$  This will break the schemes down into their master series portfolios

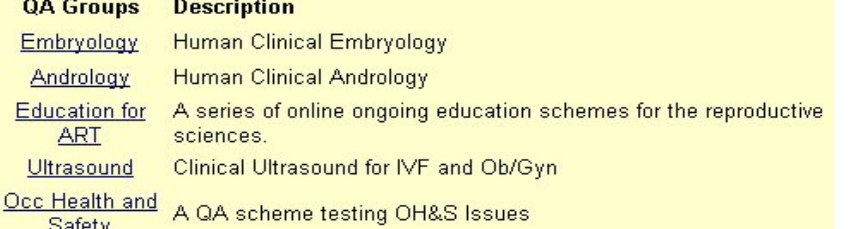

- Selecting *View QA Series* produces a list of QA disciplines that contain active schemes.
- **Remember that the** structure of QAPonline is
	- $\Box$  Discipline (all series in one discipline)
	- $\Box$  Series (All schemes on 1 topic)
	- $\Box$ Scheme (annual scheme)

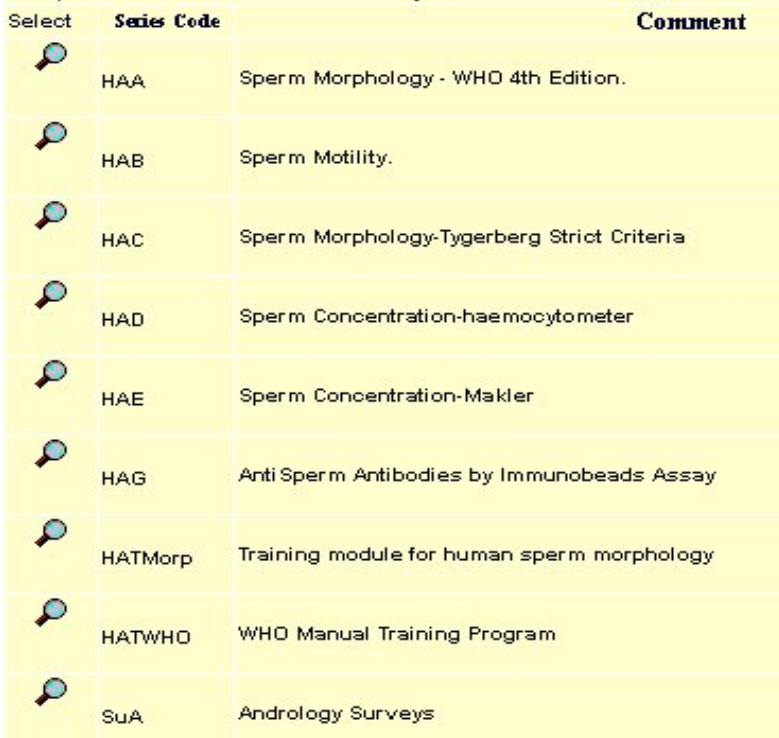

■ Selecting a discipline then generates a list of all the QA series in a discipline. In this example, all the series in Andrology are displayed. ■ Some are QA schemes others are educational

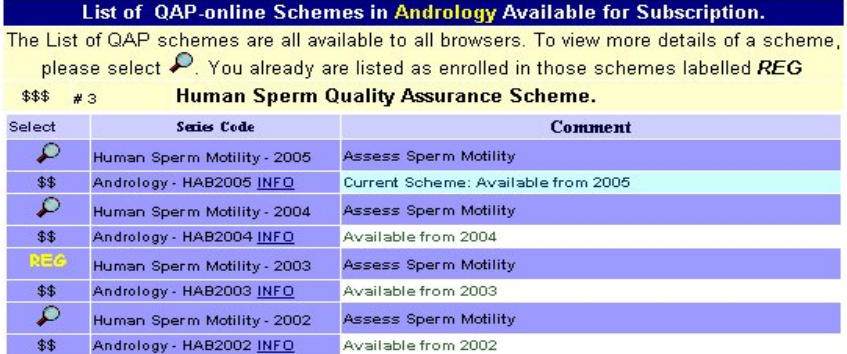

■ When you select a QA series, the annual QA schemes for the series are displayed.

## Subscribing via Company Page

- **If you plan to join via a company subscription, you** need to complete a subscription form and send it to FertAid.
- $\mathcal{L}^{\text{max}}_{\text{max}}$ FertAid will provide access to the schemes
- $\mathbb{R}^2$  The schemes will become available on the Company Page.
- But each staff member need to join each scheme separately and at the appropriate skill level

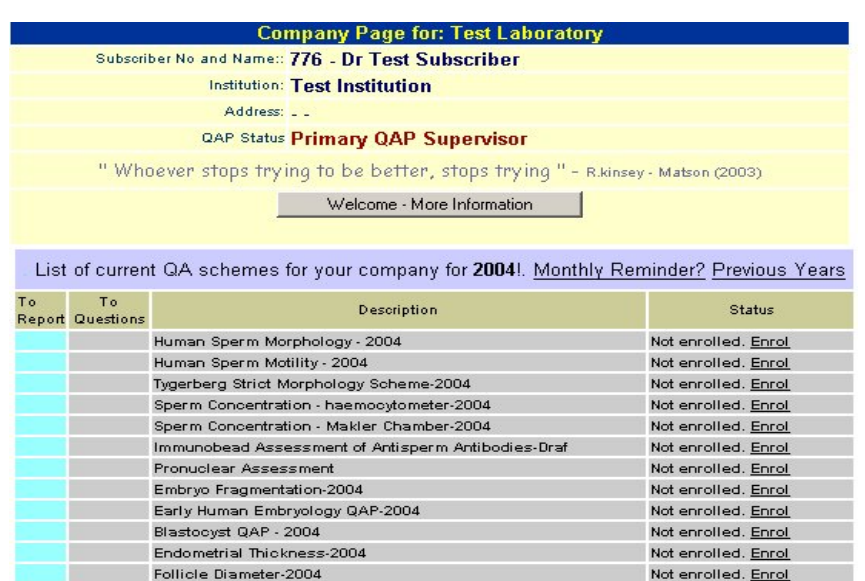

Follicle Diameter-2004

■ After you have completed the subscription form and submitted this to QAPonline with payment , the schemes requested will appear on the company page

■ You can access previous years subscriptions by selecting *'Previous years'*

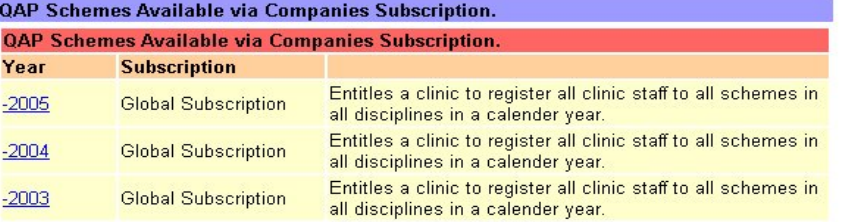

**If your company has** subscribed over several years, you will have access to the previous schemes. Just select the year and the scheme and enrol in the standard way.

- If seems like there has been a lot of work just to get started.
- This may be true for the QAP Supervisor who needs to decide the type of QA and who should participate
- For each staff member, all they need to do is register and join the schemes
- **This takes about 5 minutes after one has worked** out how to do it.

- M. The essential aspect of QAPonline is that it is based upon an individual participation.
- $\sim 10$  This means that each participant has to enrol in each relevant scheme each year.
- P. There is a reason for this…..
- QAPonline allows a staff member to enrol at different skill levels over a period of time.
- M. That is as they develop proficiency, this should be reflected in their skill level

#### Joining a QA scheme – Skill levels

#### **There are four level of enrolment.**

- □ Student no previous experience
- $\Box$  Associate working in the industry but not in the subject of the QA scheme.
- □ Professional actively working in the subject of the QA scheme.
- □ Peer selected by QAP supervisor to represent the skill level for internal benchmarking.

#### Joining a QA scheme - Applications of skill levels.

- This means that a staff member may be a professional in one scheme, a student in another and a peer in a third scheme.
- Also that a staff member may be a student in one year and after demonstration of competency, a professional in another.

- There are several ways to join a QA scheme
- M. The easiest is to select ENROL from the scheme list on the company page.

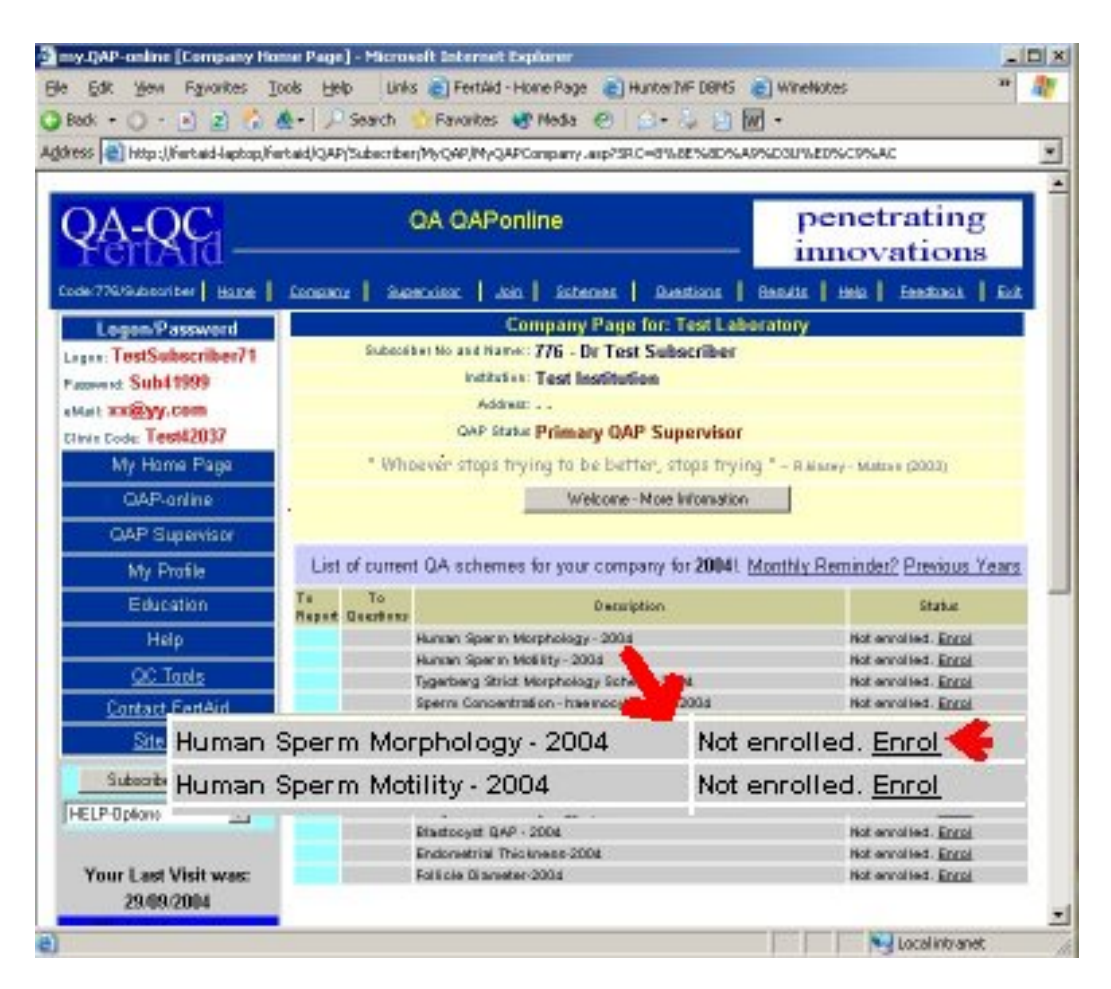

**Firm the Company** Page Select one scheme at a time and select *'Enrol*'

#### Available: Subscription required Subscription: 1 subscription has been paid for by your clinic. You can enroll in this scheme Description Single 16sec video frame of sperm motility available as either avi, mpg or mov files. In

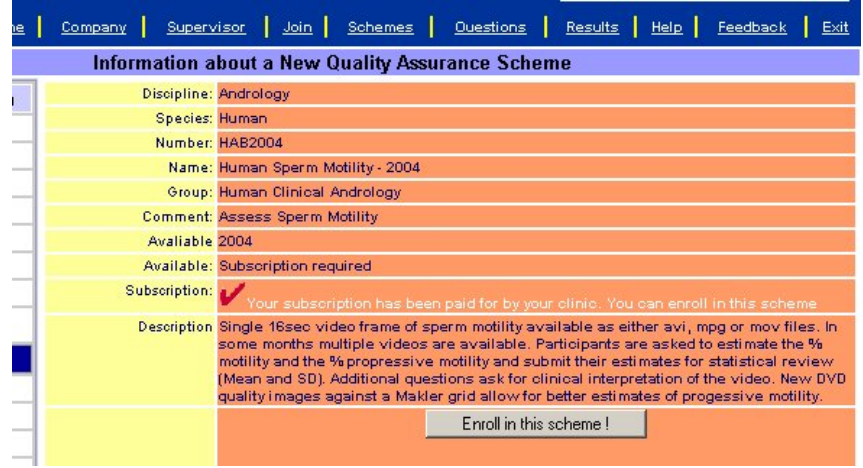

**There are 2 screens.** The first identifies the scheme and indicates if access to the scheme is free , has been paid by your company or needs payment (not shown).

#### Application to Subscribe to a QAP Scheme- Definition of Professional Involvement

ibe to this QAP-online Scheme, please indicate your level of professional competency in this field, adn then press dicate the professional society you belong to. When accepted, you will be able to access and particiapte in ertAid-QAP-online welcomes you as a participant and appreciates any comment and suggestion

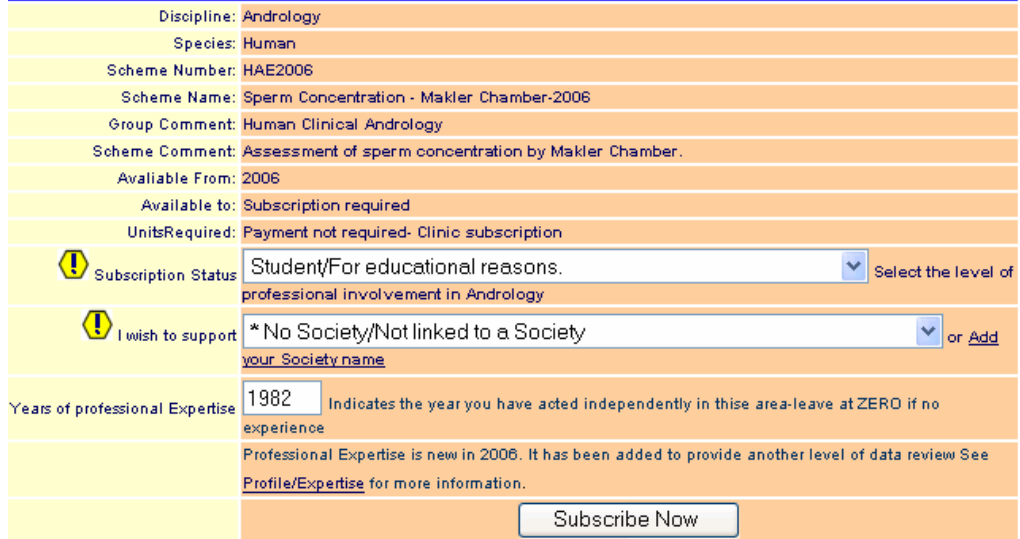

- **The second screen** asks for
- your skill level
- A society you wish to acknowledge
- **The year you were** approved to work in this area without supervision.

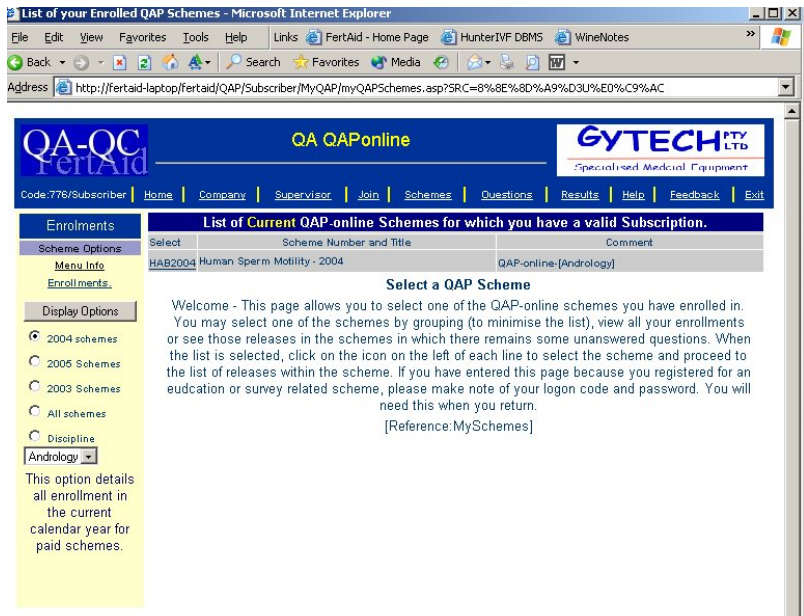

 $\blacksquare$  The list of scheme that you are enrolled in is listed under the *Schemes* Link found on the upper menu.

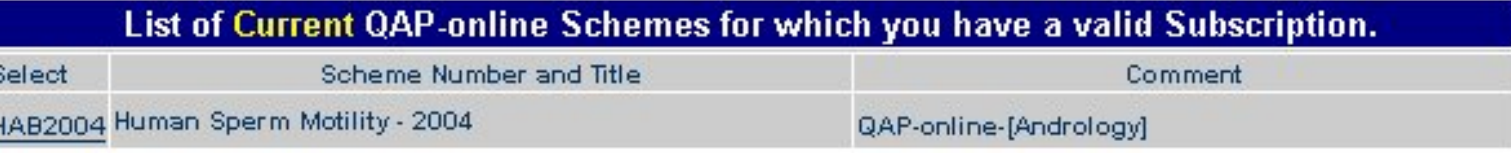

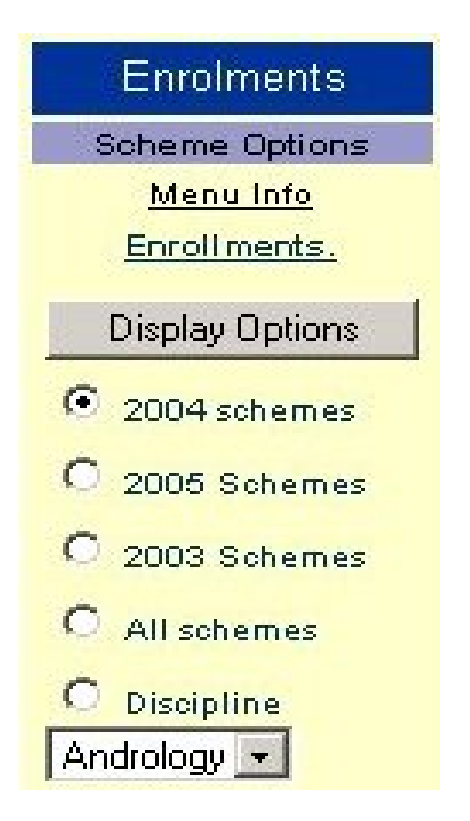

■ The Enrollment menu allows you to navigate between different list options including  $\Box$  Different years □ Different disciplines.

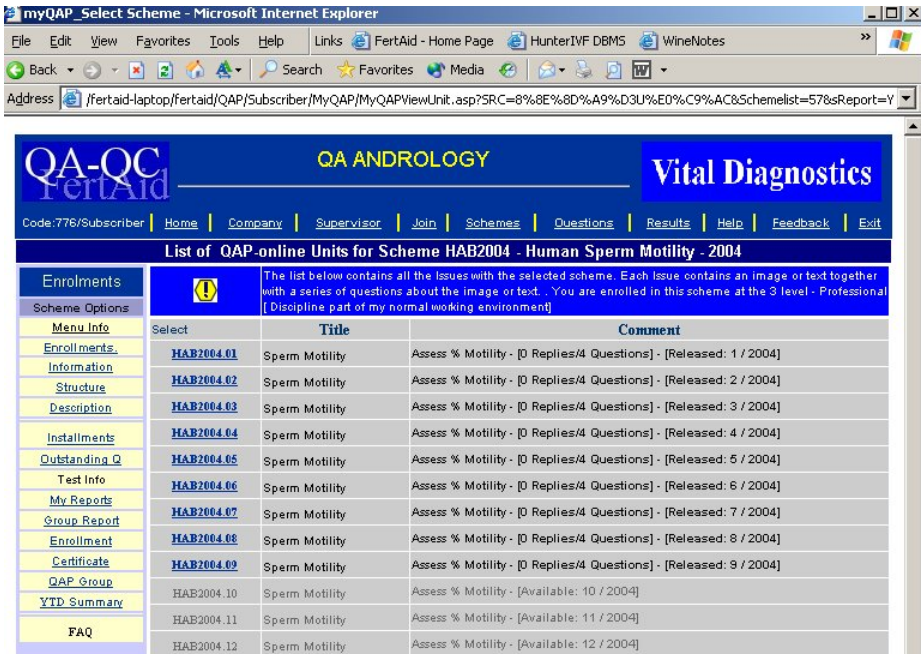

- T. Selecting the hyperlink to a scheme generates a list of all the monthly assessment tasks for that scheme
- **This image demonstrates** that all the instalments are displayed but
- T. Only those for release can be accessed.
- T. Instalments for future time periods can only be accessed when the time set points have been reached.

■ Note all instalments carry the scheme nomenclature eg HAB2004 - HAB2004.01, etc

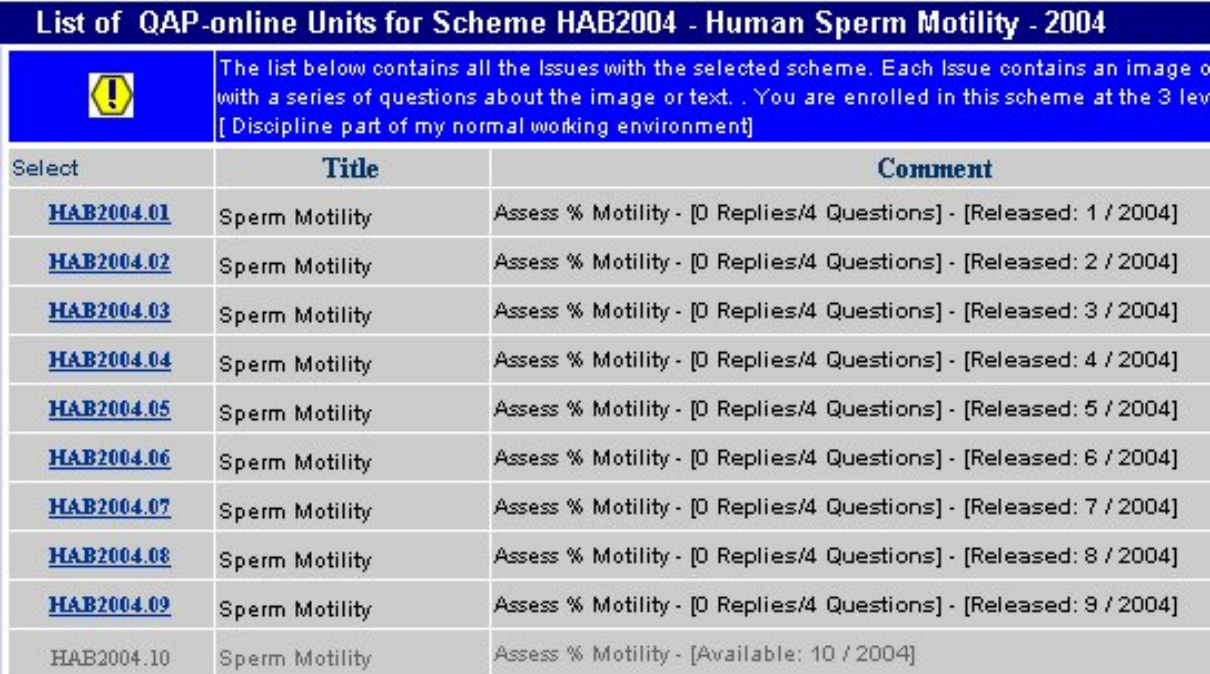

QAPonline Tutorial Version1.1 2006

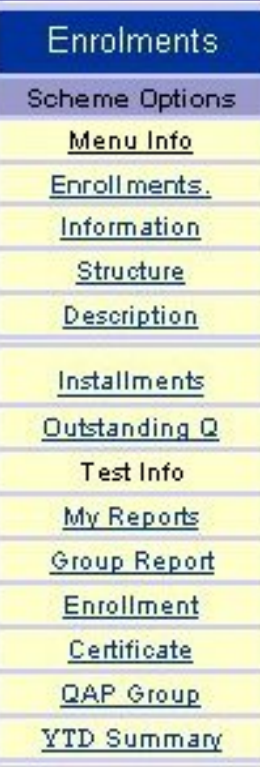

 $\blacksquare$  The scheme menu allows information on $\square$  The instalments □ Outstanding questions **□ Reporting options** □ Certificates

## Completing a QA Task

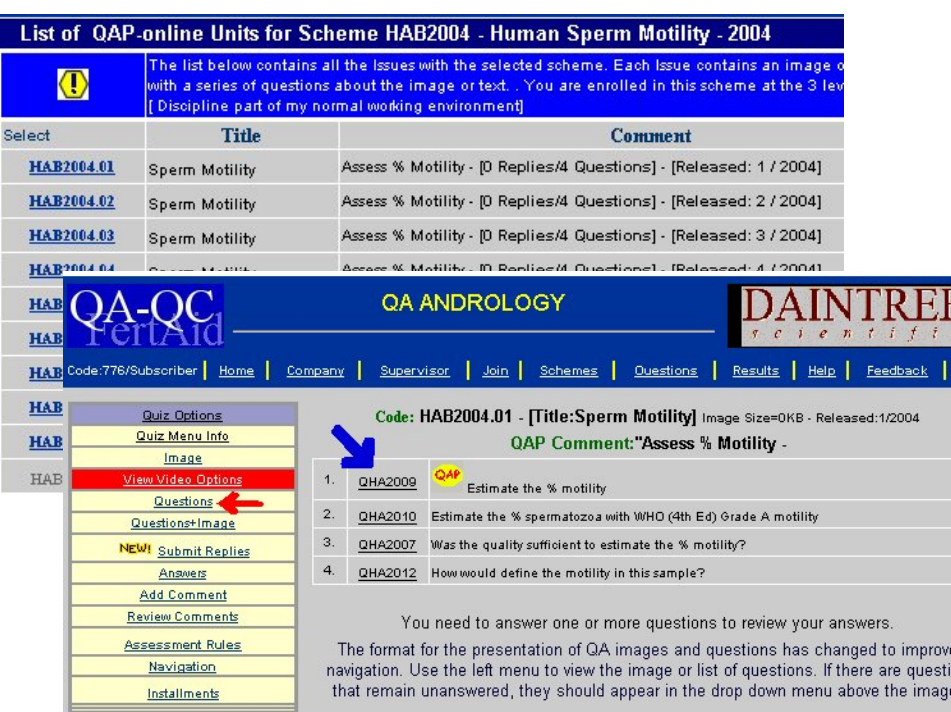

- Selecting a Quiz from the list of Assessment tasks displays the list of questions .
	- Note one question is the QAP question.
- F. The balance are supportive or educational
- **All can be reviewed.**

**I** 

## Completing a QA Task

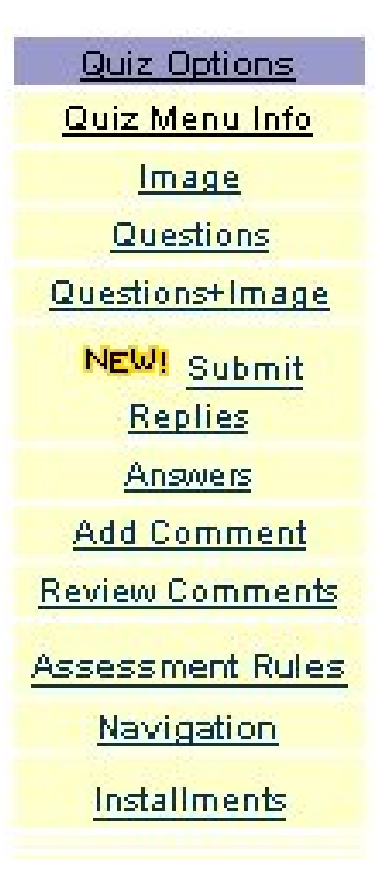

 $\blacksquare$  The quiz menu allows you to

- **□ Review the questions**
- □ Review the image
- □ Review both
- $\Box$  Submit all replies at one time

## Completing a QA Task

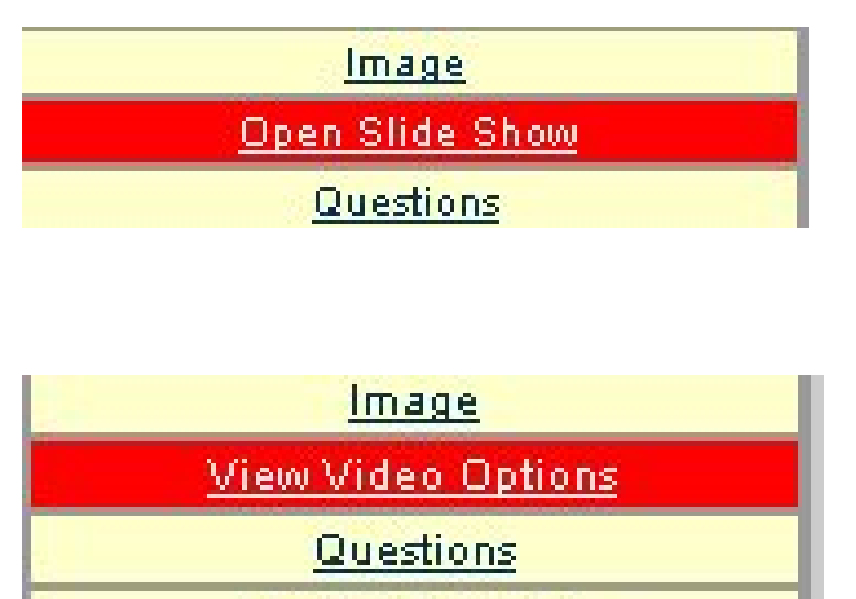

Questions+Image

- Some instalments have multiple images.
- To see the multiple images select
- Open Slide Show or
- **Now Video Options**
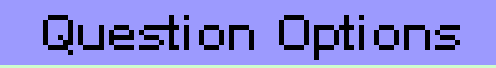

Image

<u>Options</u>

**Question Info** 

**Turn ReplyCheck OFF** 

- You can toggle between
	- $\square$  the image
	- □ The questions
	- П Both
	- $\Box$  Question information if present
	- □ Reply check

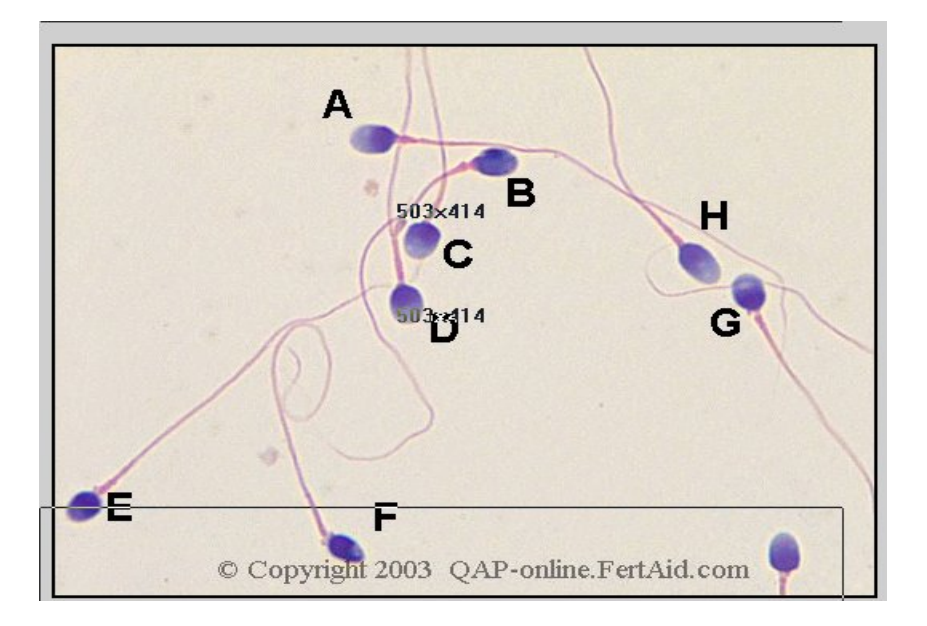

#### **Images can be static**

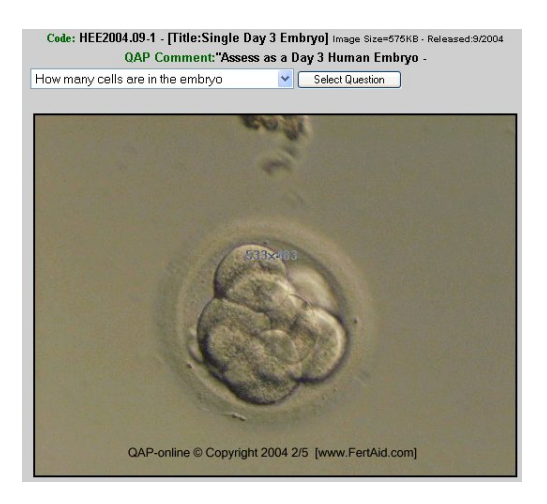

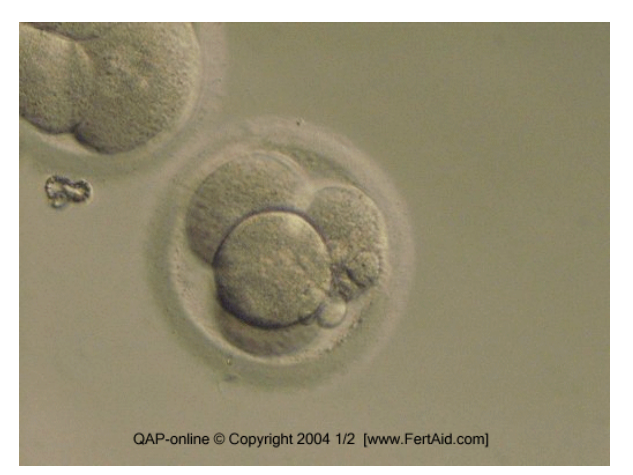

- **Reduary Animated gif files**
- $\blacksquare$  These rotate continuously
- Reflect viewing an object through several fields of view

■ A slide show of multiple slide to reflect several views of the one slide eg for sperm morphologyght FertAid Pty Ltd Copyright FertAid Pty Ltd Copyright FertAid Pty Ltc

QAPonline Tutorial Version1.1 2006

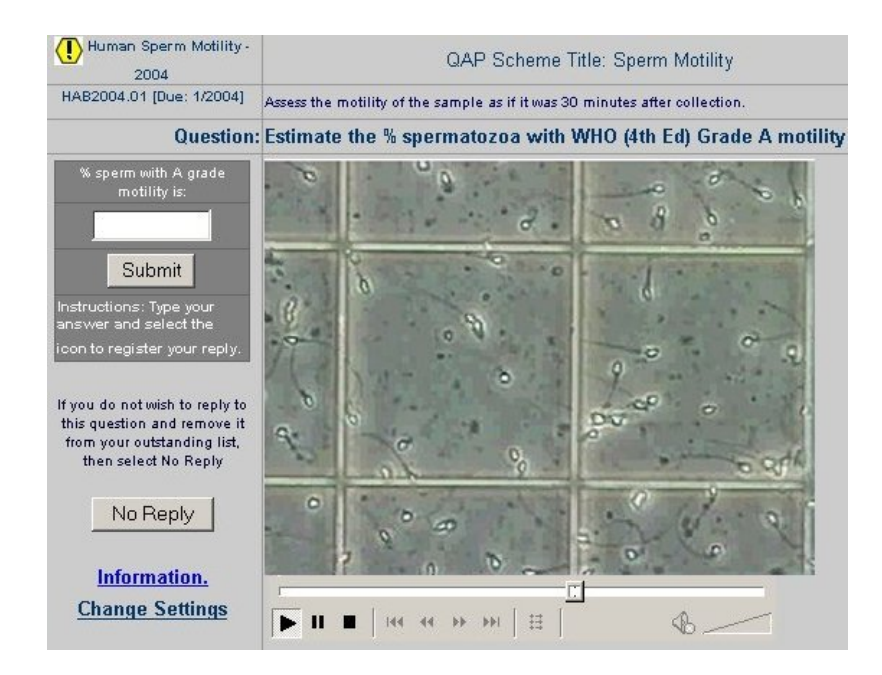

**Nome Video formats** ■ Either in AVI **□ MOV**  $\Box$ MPEG

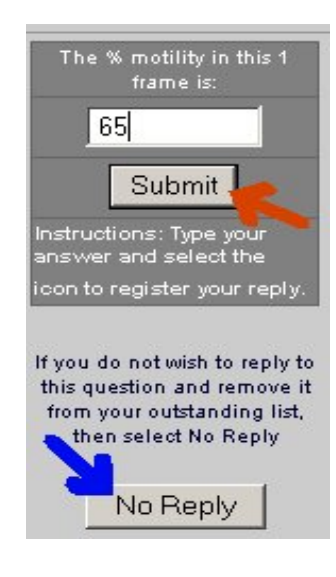

- Questions can be numeric
- Note that if you do not wish to provide a reply but acknowledge the question, you can mark the questions *No reply*

#### **Nultiple choice**

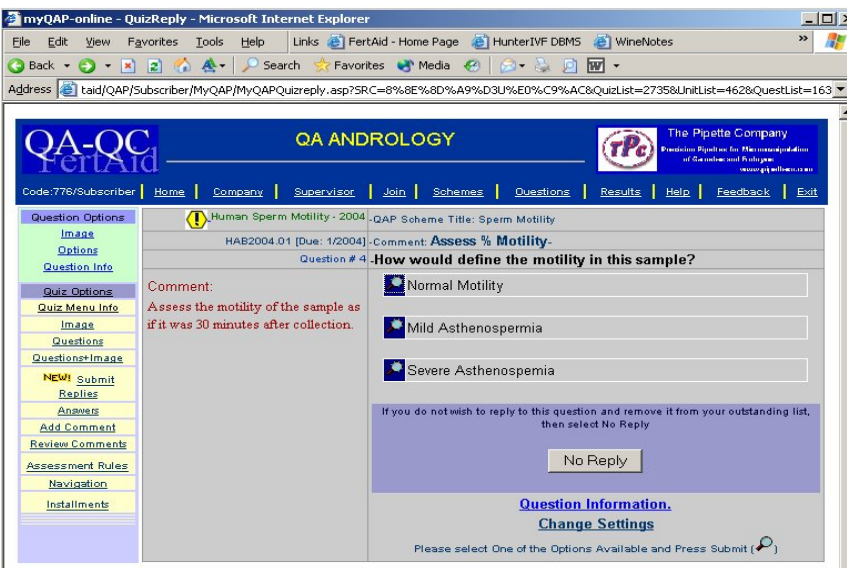

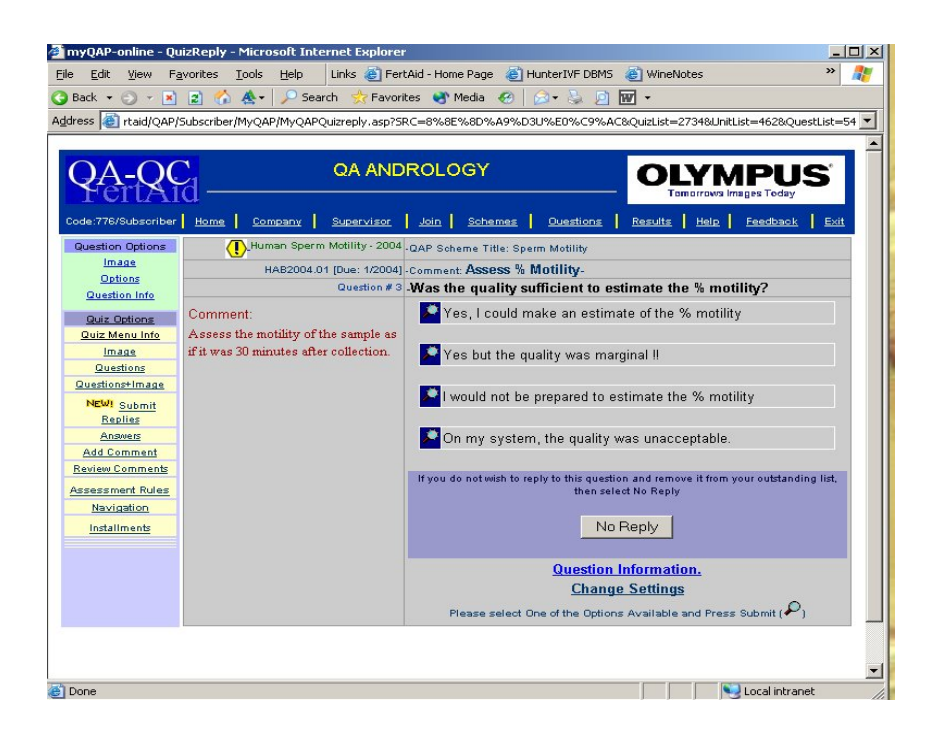

**Nultiple choice** ■ When you have replies to one question on the list, the next unanswered question appears until all have had been replied.

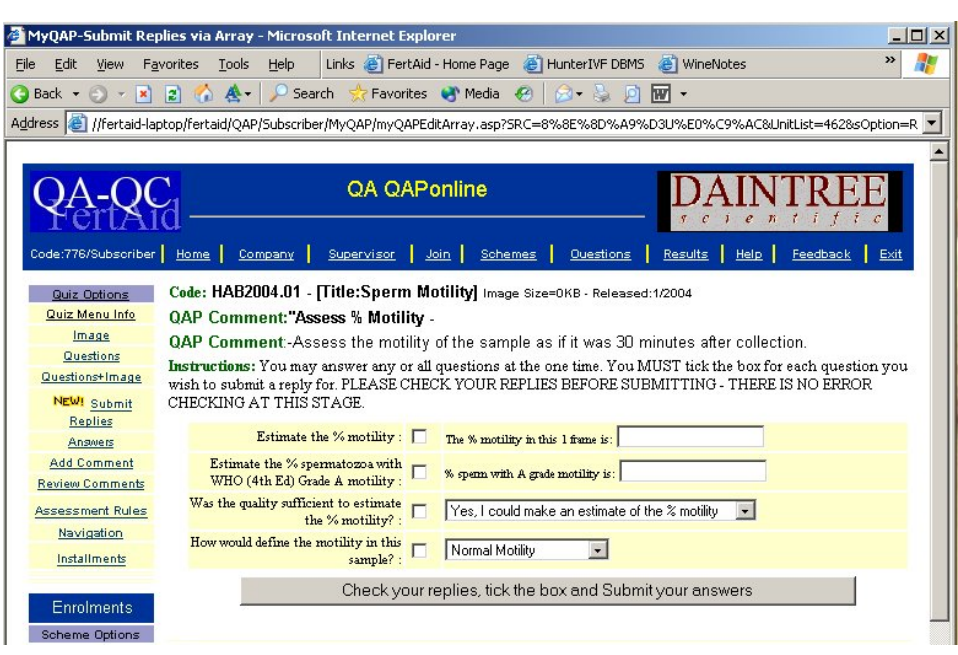

 $\mathcal{L}^{\text{max}}_{\text{max}}$  You can reply to all the questions at one time if you wish

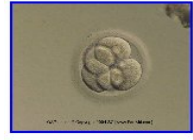

#### Code: HEE2004.03-1 - [Title:Single Day 2 Embryo] Image Size=239KB - Released:3/2004 OAP Comment: "Assess as a Day 2 Human Embryo at 44 hr pinsemination -QAP Comment-This animated image portrays an embryo at 44 hr post insemination [Inseminate at 2.00pm on day 0 and this inspection at 10.00am day 2]. The score for this

embryo is calculated from the replies to the other questions listed below. For more information on the embryo score, select Quest Info when viewing the calculation.

Instructions: You may answer any or all questions at the one time. You MUST tick the box for each question you wish to submit a reply for. PLEASE CHECK YOUR REPLIES BEFORE SUBMITTING -THERE IS NO ERROR CHECKING AT THIS STAGE

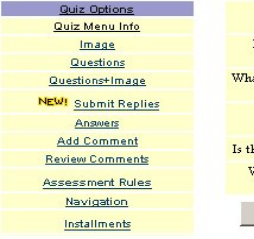

How many cells are in the The rannber of cells are embryo: How even are the size of the The blastomeres appear of equal size  $\vert \cdot \vert$ blastomeres. What is the % fragmentation on The % fragmentation is:  $\overline{\phantom{a}}$ this embryo: Describe the degree of NO compaction is evident  $\overline{\phantom{a}}$ compaction.  $\overline{\phantom{a}}$ Is the rate of cleavage normal? : | YES, this embryo is normal. What is the embryo score for The question cannot be answered from this page. this embryo Check your replies, tick the box and Submit your answers

■ You can attach and resize the image if you need further magnification.

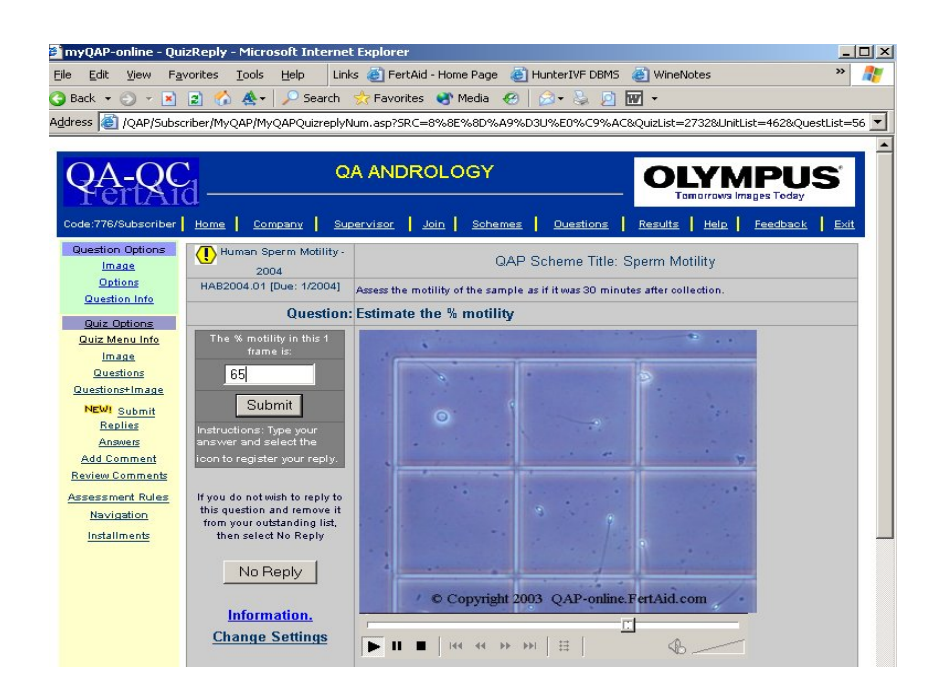

■ You can replay the videos as often as required.

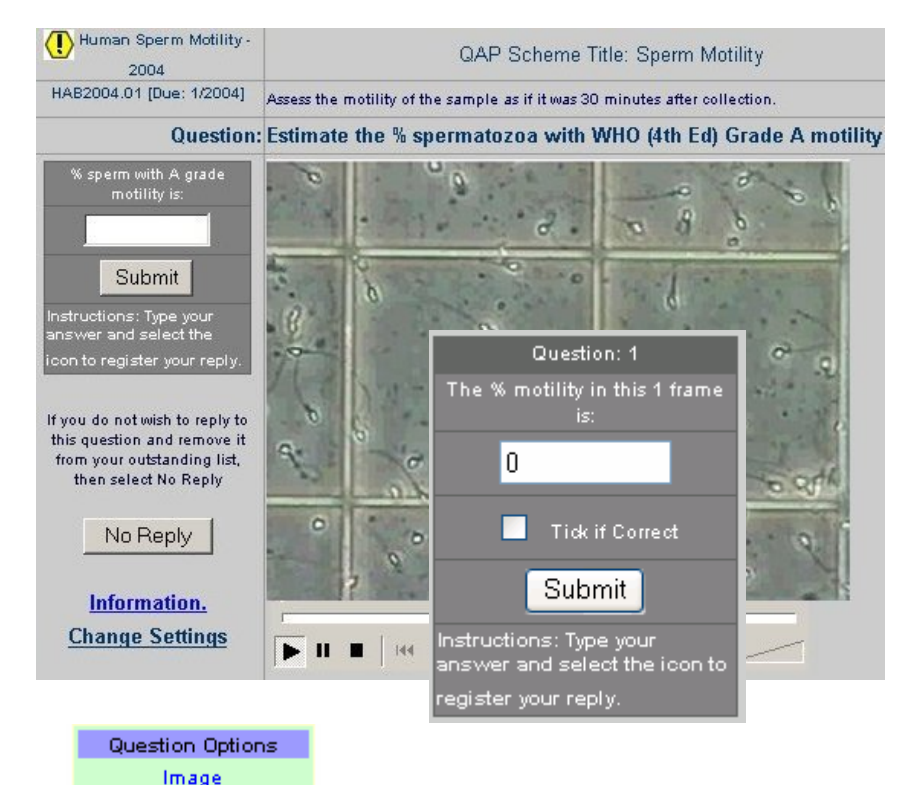

Options Question Info Turn ReplyCheck OFF ■ You can turn on/off reply checking where you need to confirm the reply submitted is your correct assessment

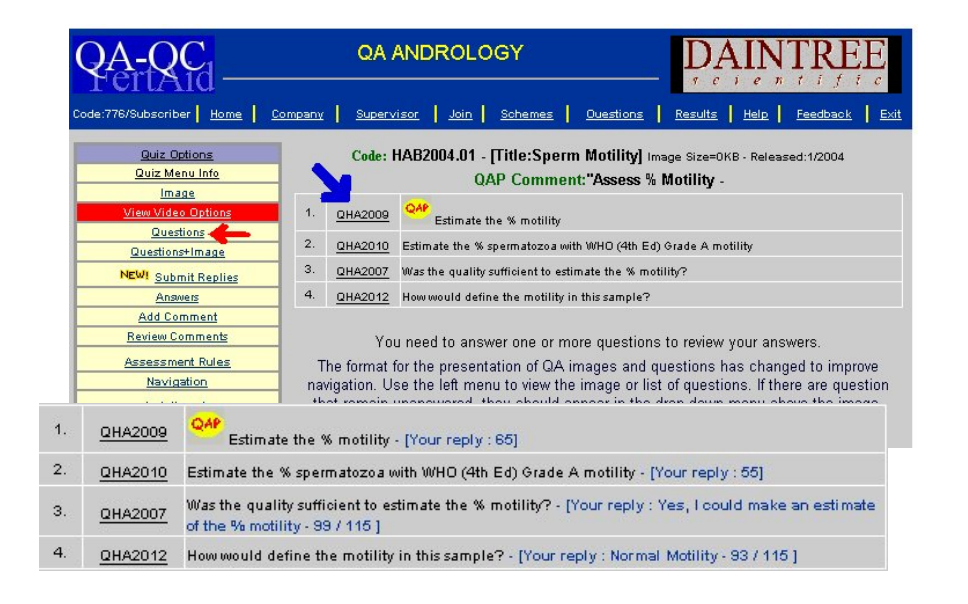

■ When you have replied to all the questions in an instalment,

- $\Box$  The question list displays your reply
- $\Box$  If you select the hyperlink to a question then…

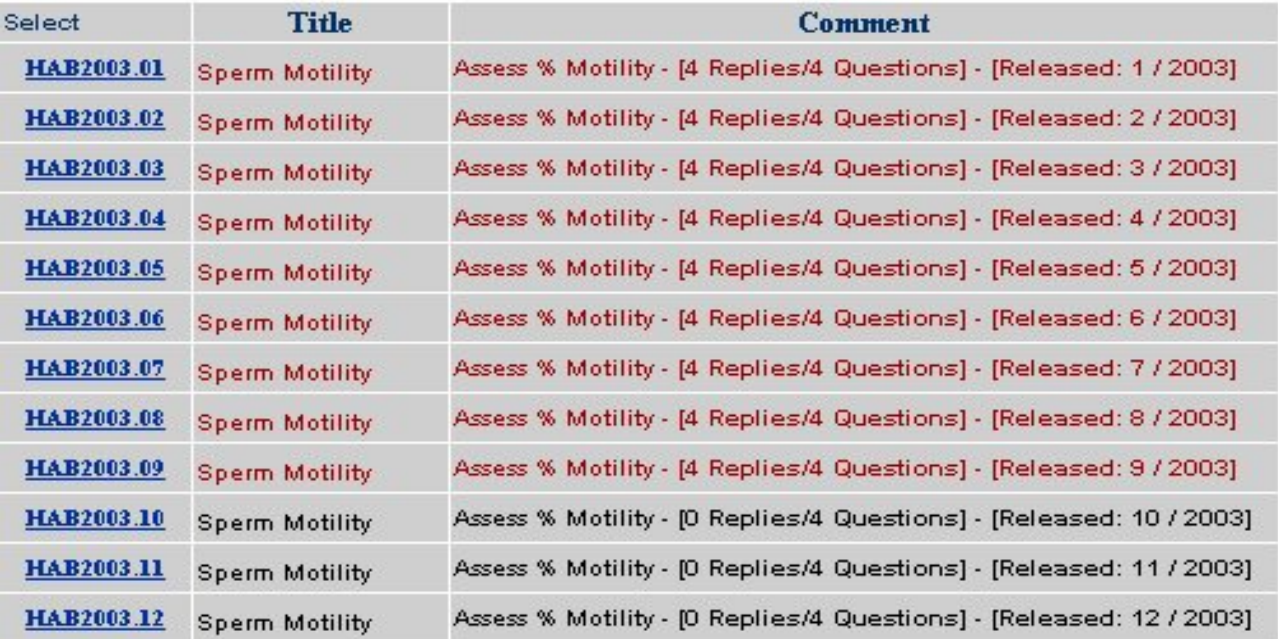

■ You can also turn on/off the visual summary of which units you have completed.

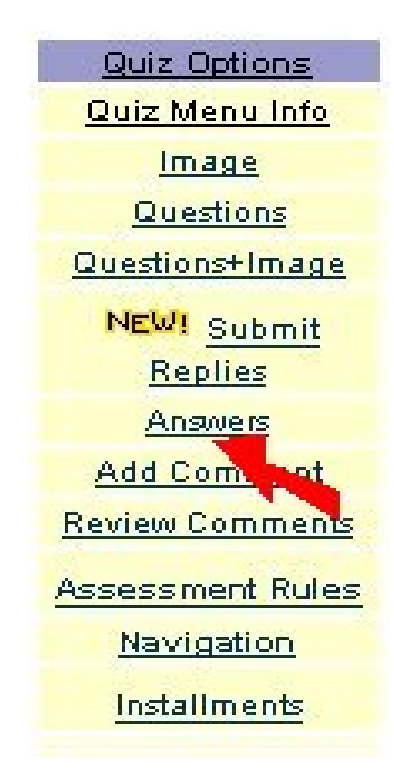

 $\blacksquare$  The list of answered questions can be accessed via the *ANSWERS* option on the quiz menu

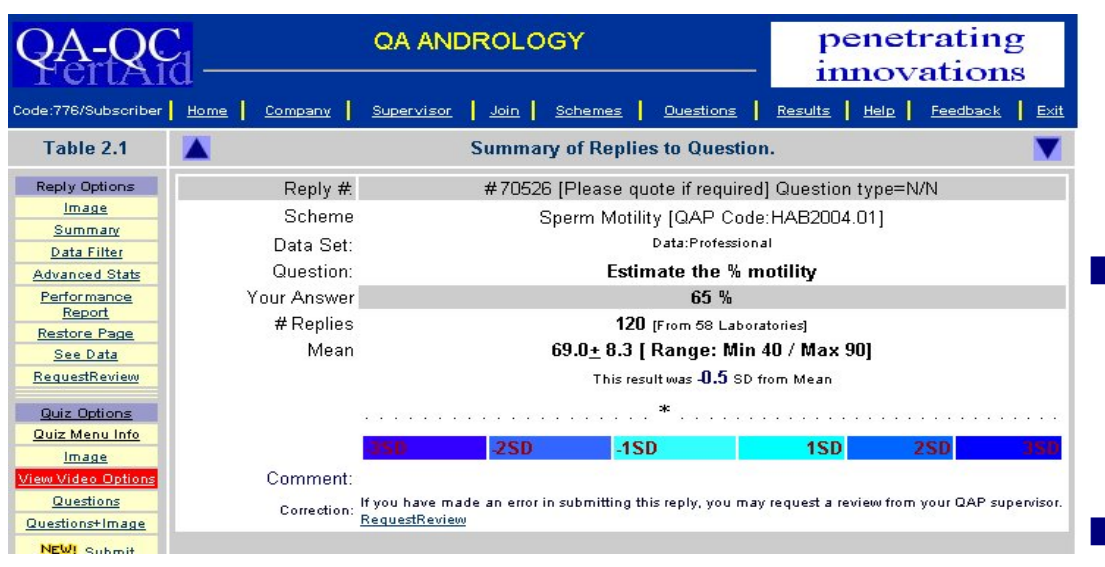

- One great feature of QAPonline is that it allows you to review your reply as soon as submitted.
- **The summary is** presented as a feature of the current data set.
- $\blacksquare$  The data set will continue to grow with each submission.

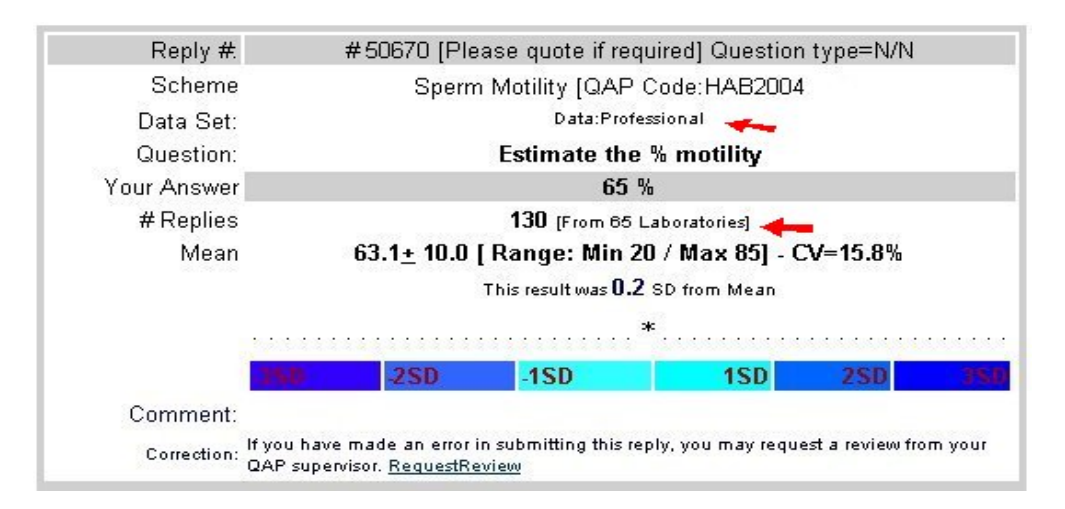

 $\mathbb{R}^2$  The reply window has several key points

- $\Box$ The data set
- $\Box$  The breakdown in the participants
- $\Box$ **Statistics** 
	- $\blacksquare$  Mean
	- SD
	- $\blacksquare$  CV
	- Range

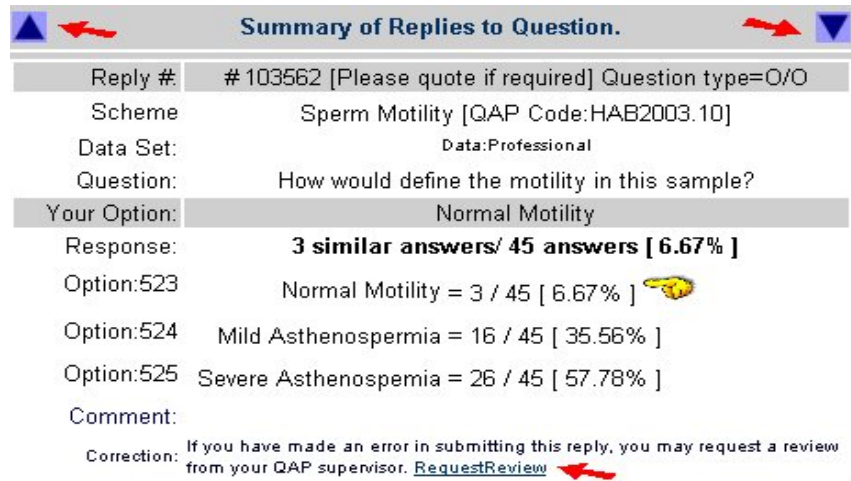

- You can toggle between each reply using the blue arrows
- Multiple choice option information and your reply
- **Request a review**

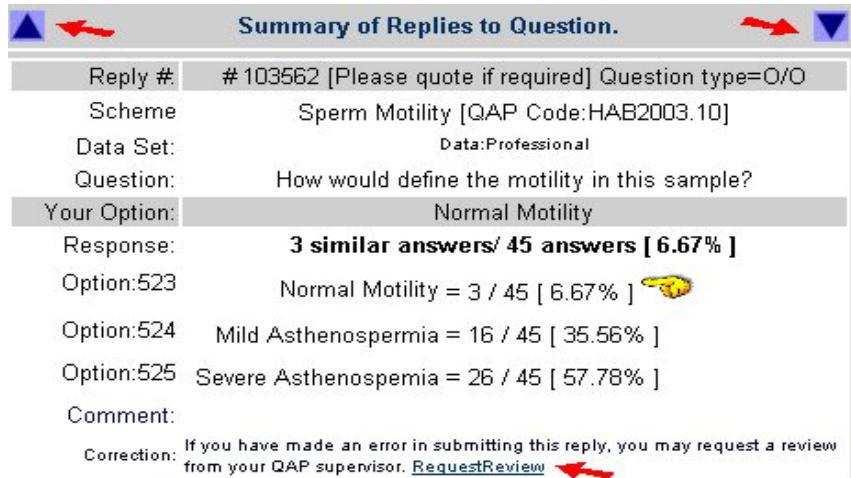

- **Request a review**
- **If you submit a reply you** believe was unintentionally wrong then you can request the administrator to review and correct if appropriate

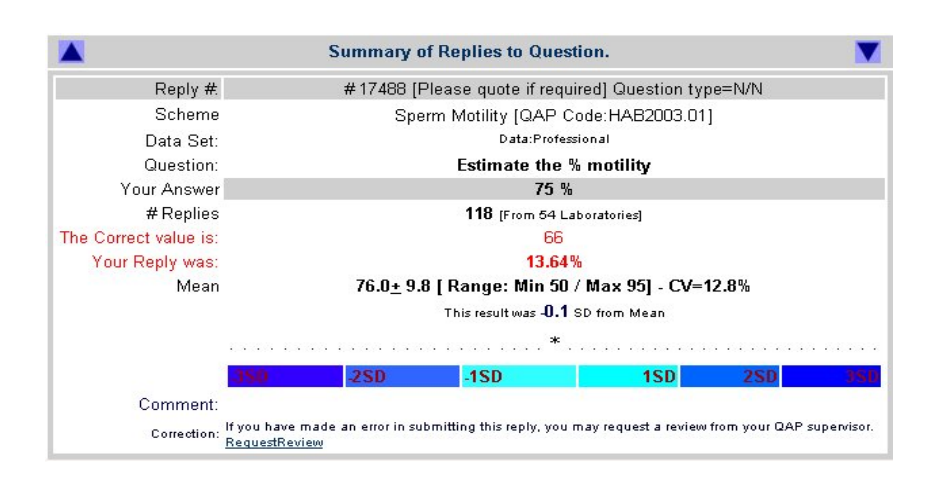

- **In some cases a correct** reply may be available.
- $\blacksquare$  In such cases, the correct reply and the Z score are displayed.

See Data

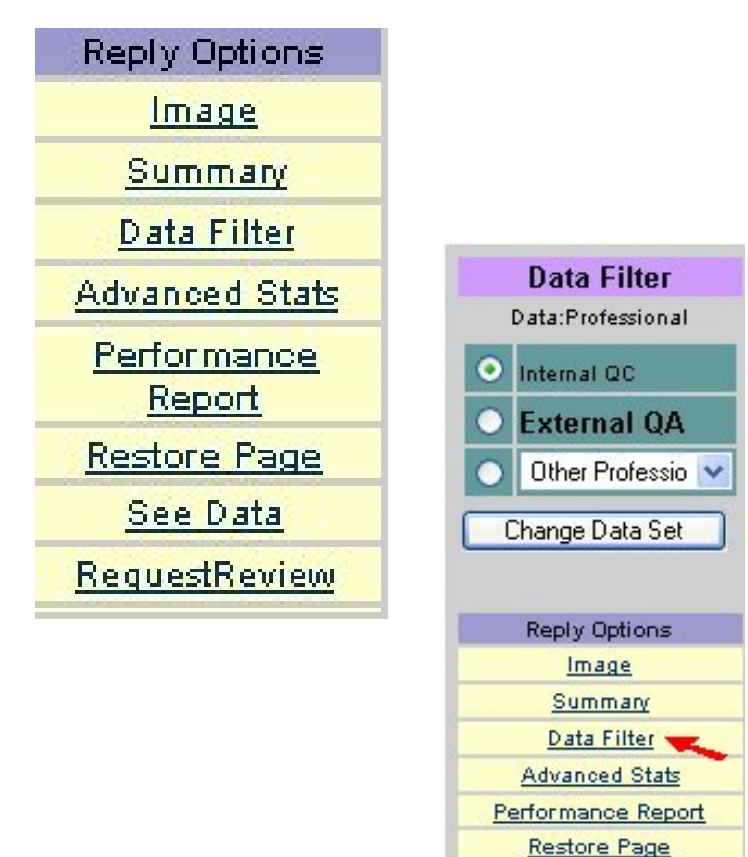

- $\blacksquare$  The reply menu allows you to review the data set as either
	- $\square$  Internal replies only
	- □ All professional replies
- Select *DATA FILTER*

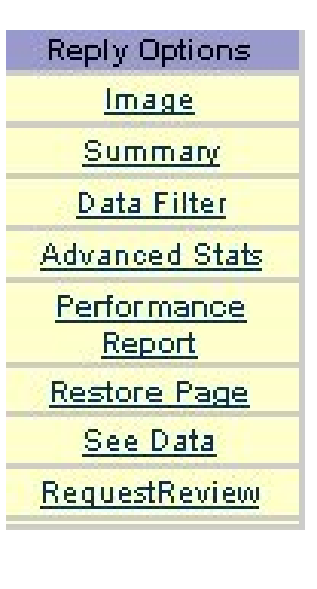

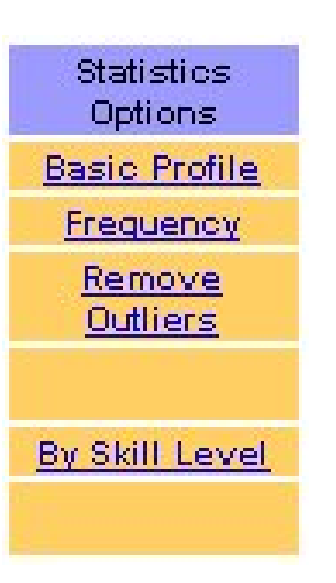

**The reply menu also** allows you to access an advanced statistics module

QAPonline Tutorial Version1.1 2006

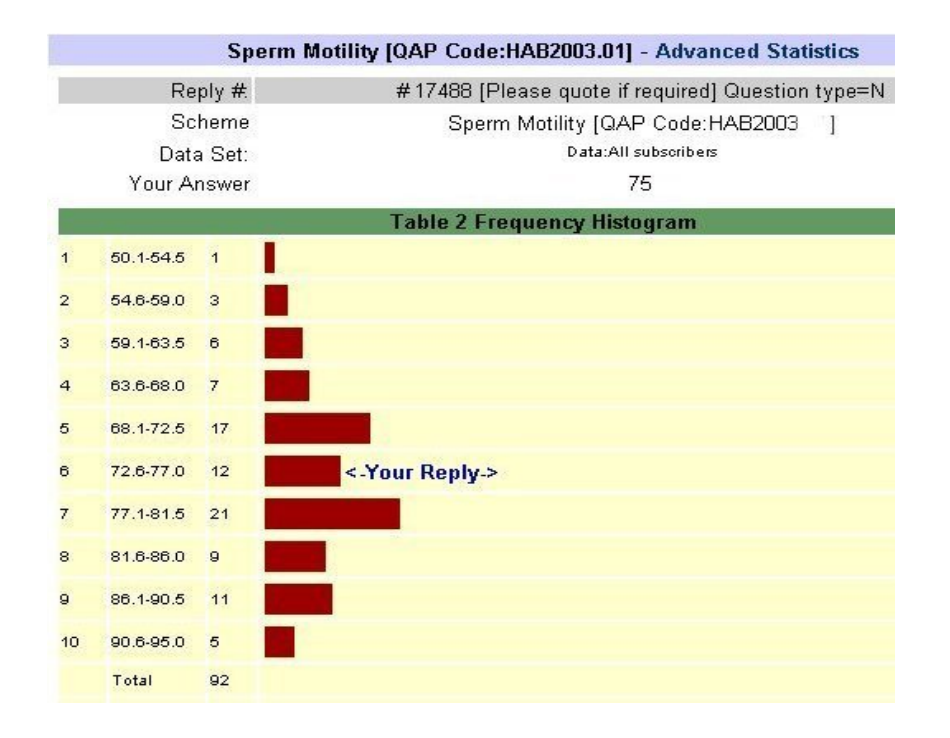

T, The advanced module provides some basic data review including a histogram of replies.

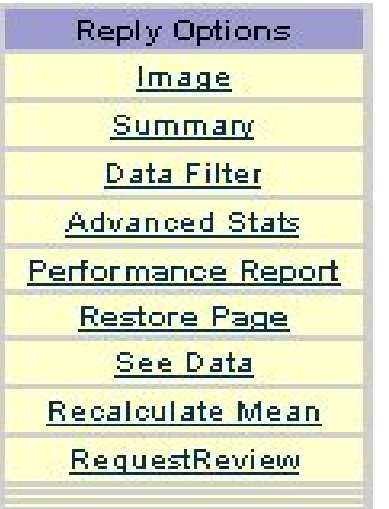

- **From the reply menu, a** review of your performance for the whole scheme YTD is possible. Select *Performance Report*. This only reviews the QAP flagged question
- **Nou can also create a new** window with the actual data set available for your own number crunching.

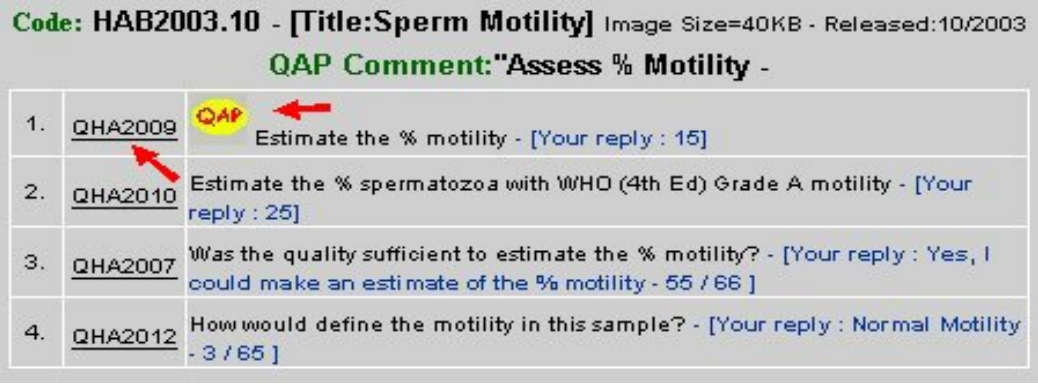

**The performance report is** based upon the QAP question in the instalment

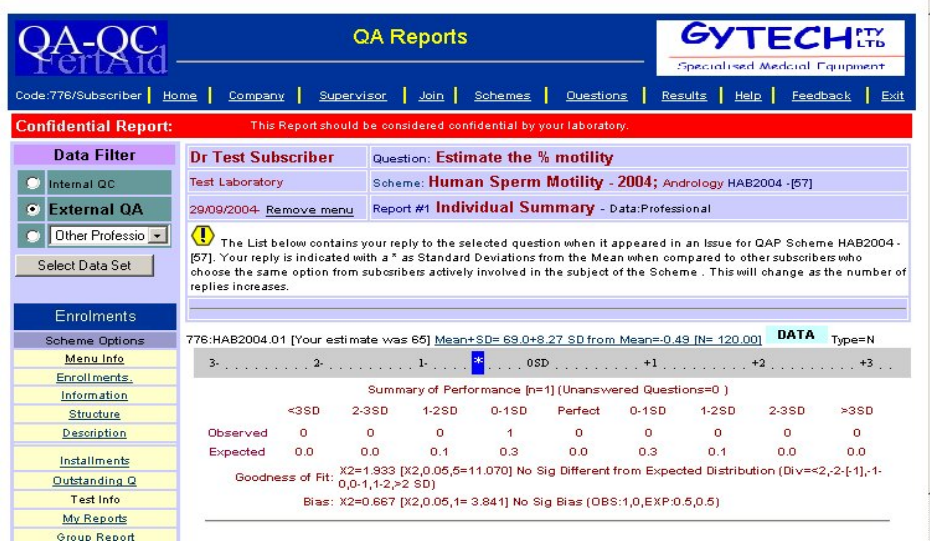

 $\blacksquare$  The standardised reporting module uses the QAP question for the scheme and is portrayed as SD units from the meanYou can toggle between Internal and external Data sets at will.

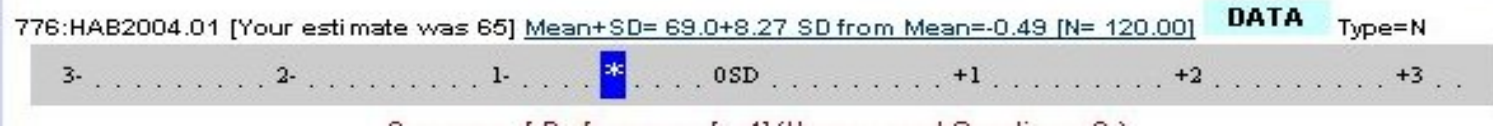

- The standard reporting is SD units from the group mean
- **Other information includes** 
	- □ Mean and SD
	- ப Range
	- □ Max & Min values

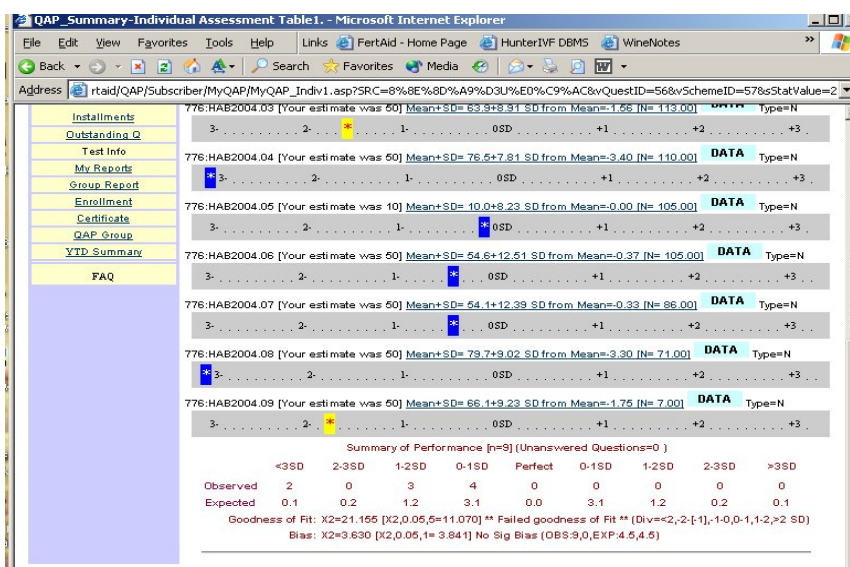

- **The performance report** is created dynamically and is accessible at all times.
- **There is a summary** created at the end of the report.

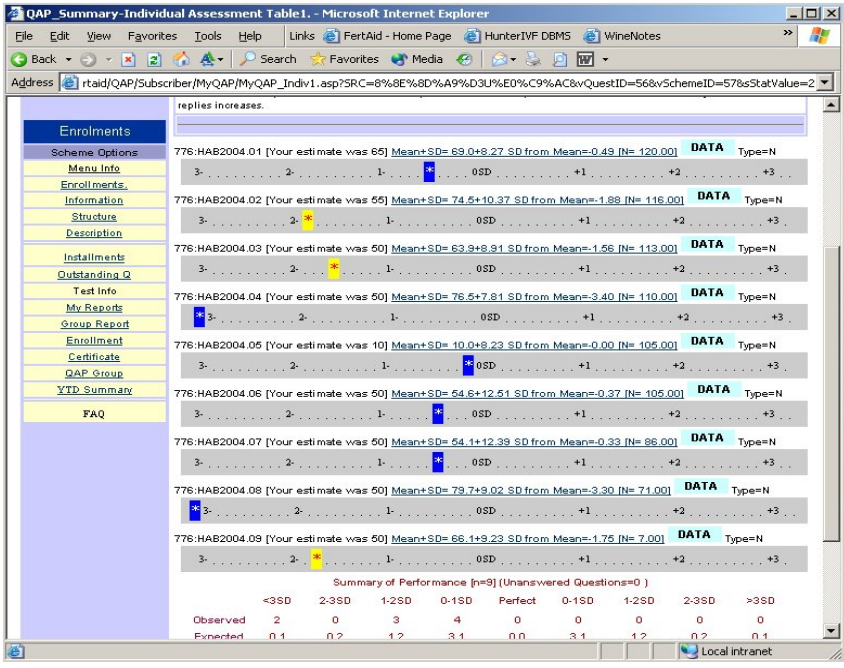

■ Your performance for each instalment is described by a colour bar depending on the number of SD units your reply was from the group mean.

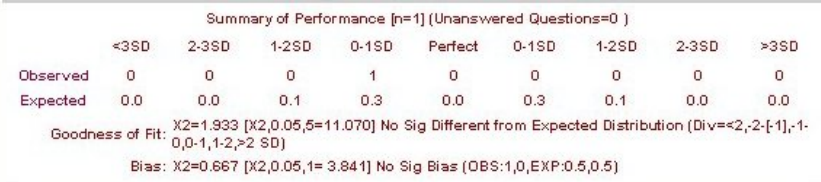

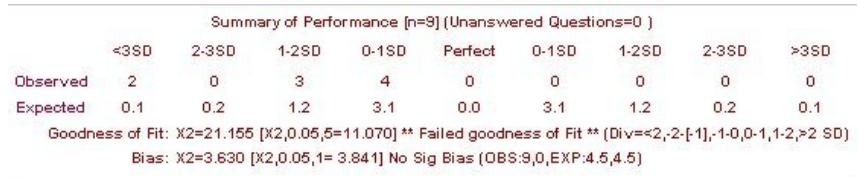

- $\blacksquare$  The statistical summary is also generated dynamically with all current data.
- Test for goodness of fit (against expected normal distribution) and bias.

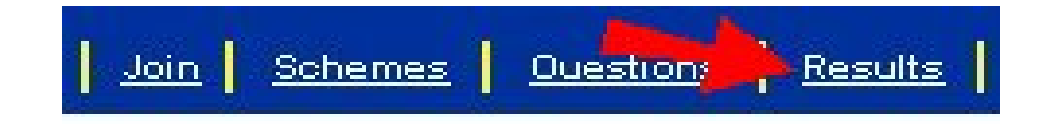

- You can also review your results by selecting *Results* from the upper menu
- This allows you to monitor your own performance for all questions not just the QAP question.

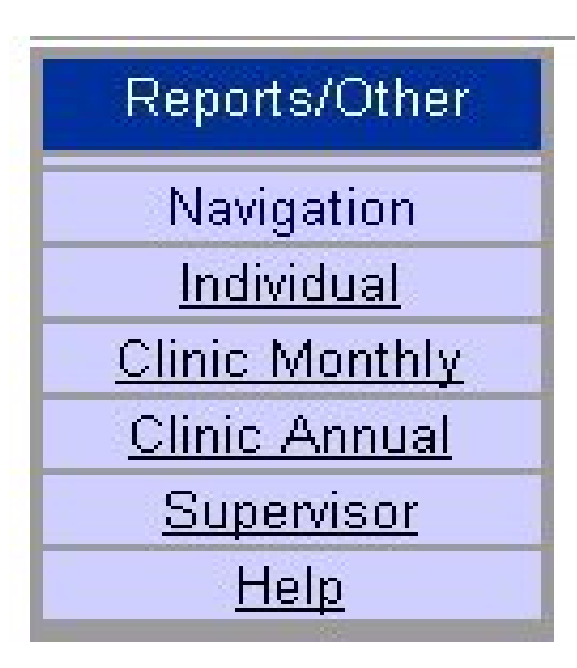

- Selecting results opens the results menu.
- **This allows you to review** your performance by individual schemes
- By monthly contributions
- **By annual performance**

#### INDIVIDUAL ASSESSMENT REPORT: Select Schemes for assessment of **VOUT INDIVIDUAL REPLIES.**

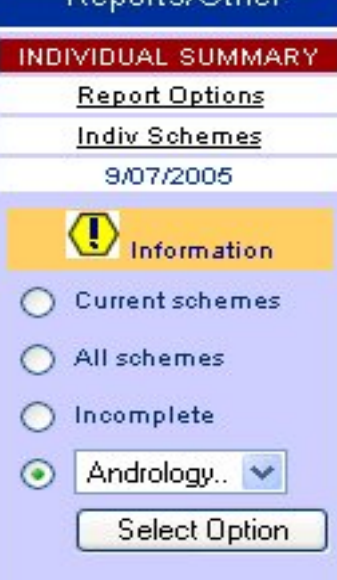

Penorte/Other

You have enrolled in the following schemes. Please select a scheme to view the list of questions you have answered to view the report. This option details

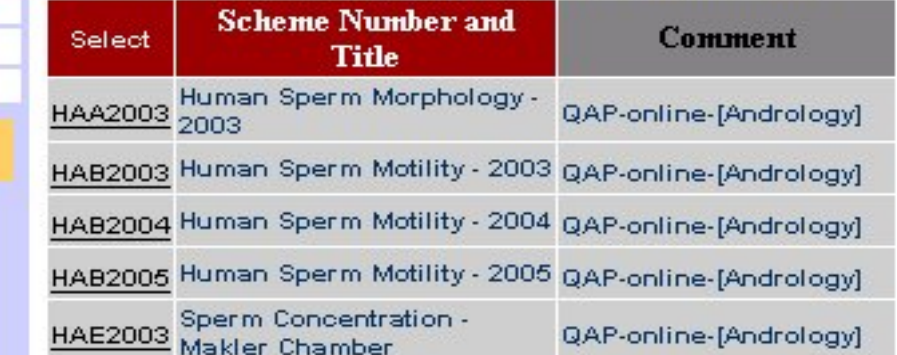

- $\mathbb{R}^2$ Selecting Individual review
- $\mathbb{R}^2$ Select a scheme of interest

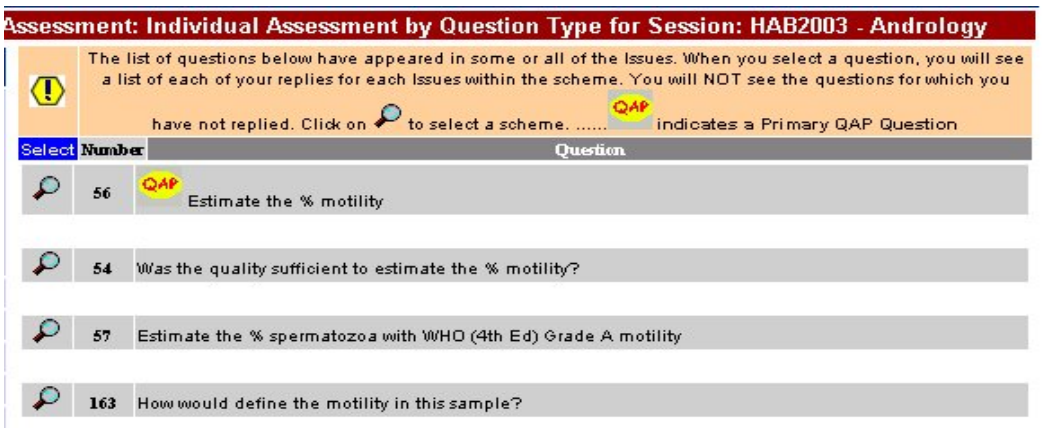

- $\mathcal{L}_{\mathcal{A}}$  Selecting a scheme displays all the question in the scheme to which you have submitted a reply
- **Contract**  Selecting the QAP question generates a report the same as the previous performance summaries

 $\mathcal{L}^{\text{max}}_{\text{max}}$  Selecting a multiple choice question generates a report as shown whereby the proportion of other respondents who replied the same as you is displayed

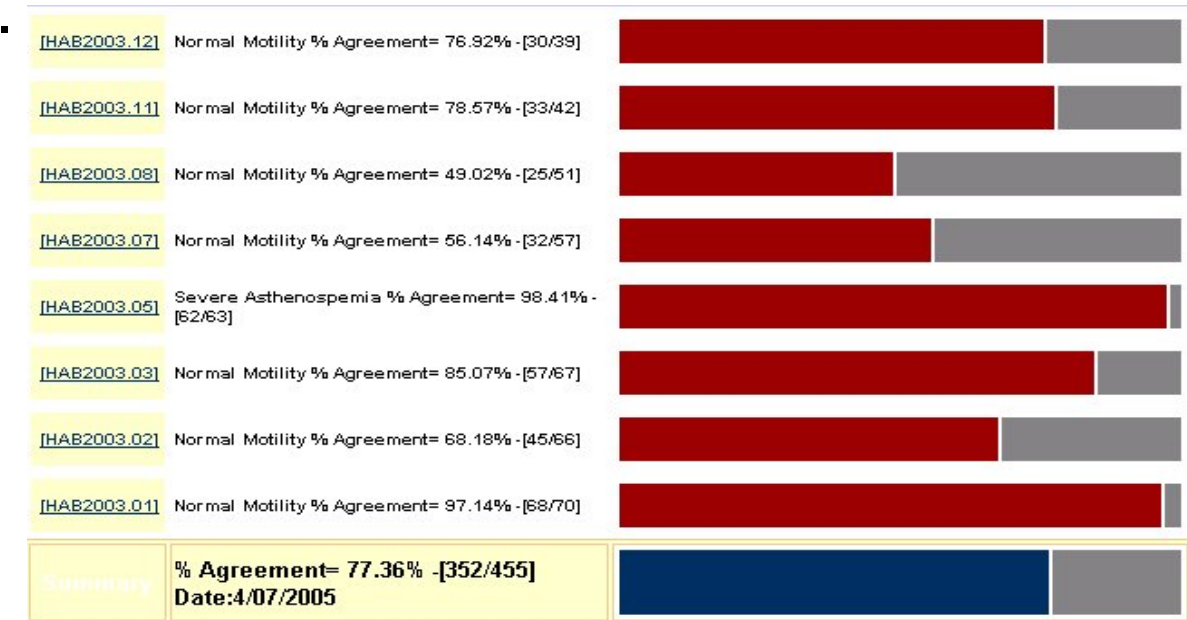

QAPonline Tutorial Version1.1 2006

# QAP Supervisor Options

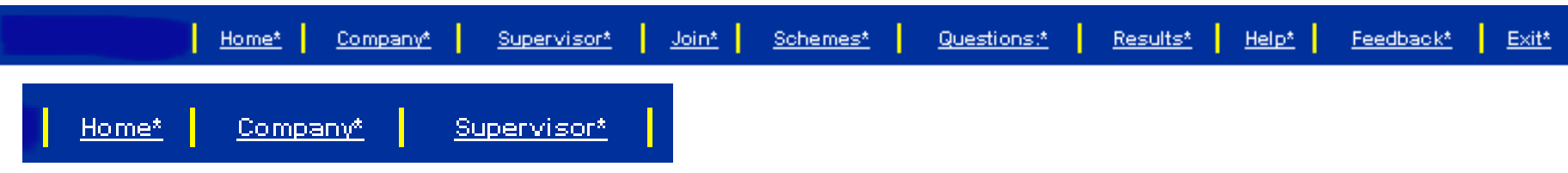

- A key aspect of QAPonline is the capacity to monitor and review the assessment performance of each staff by the QAP Supervisor
- **If you are the nominated supervisor, a Supervisor link** will appear in the upper menu.
# QAP Supervisor Options

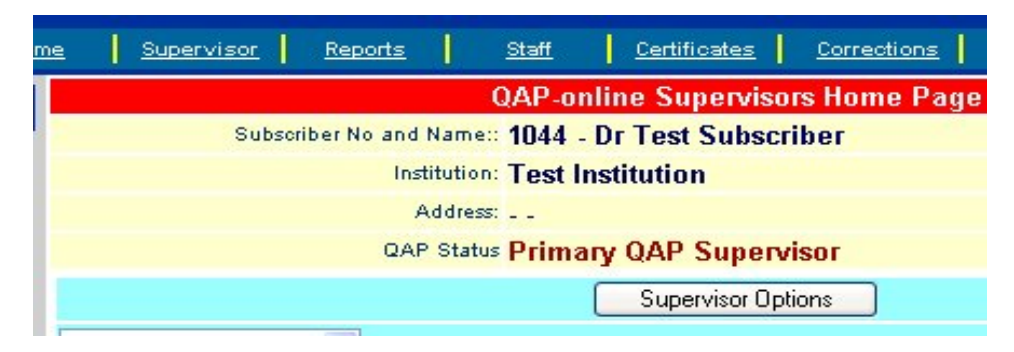

- F On the company page, you are displayed as the QAP supervisor.
- $\blacksquare$  In some clinics, the Scientific Director is not the QAP supervisor due to work load but
- He can be labelled as a Co-Supervisor
- F This allows him to see the reports but not manage staff

#### **QAP Supervisor**

Menu Info

Welcome

Reports

Options

New QAP Group

**Change Supervisor** 

Edit Company

Laboratories

New Laboratory

Join Help

Add Staff

Staff List

Enrol Staff

**Staff Summary** 

Staff Competency

Staff Notice

Certificates Orders/Receipt

# QAP Supervisor Options

- $\blacksquare$  The supervisors menu is broken down into
	- **□ Reporting modules**
	- $\Box$ Staff management modules
	- □ Laboratory management modules

#### **QAP Supervisor**

Menu Info

Welcome

Reports

Options

New QAP Group

**Change Supervisor** 

Edit Company

Laboratories

New Laboratory

Join Help

Add Staff

Staff List

Enrol Staff

**Staff Summary** 

Staff Competency

Staff Notice

Certificates Orders/Receipt

# QAP Supervisor Options

### **As supervisor you can**

- □ Edit the company details
- $\Box$ Create and manage each laboratory
- $\Box$  Create online certification for accreditation of schemes and staff
- Manage orders and receipts
- □ Change supervisors as required.

# QAP Supervisor Options

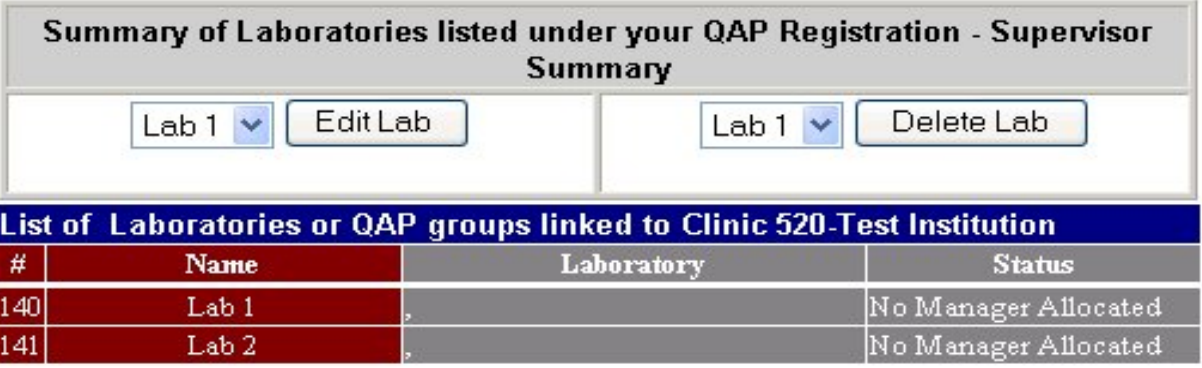

- Laboratory Management tools allows you to
	- □ Create a new laboratory
	- $\Box$ Edit an existing laboratory
	- $\Box$ Delete an existing laboratory
	- $\square$  This is relevant for larger organisations

## QAP Supervisor Options Staff Management

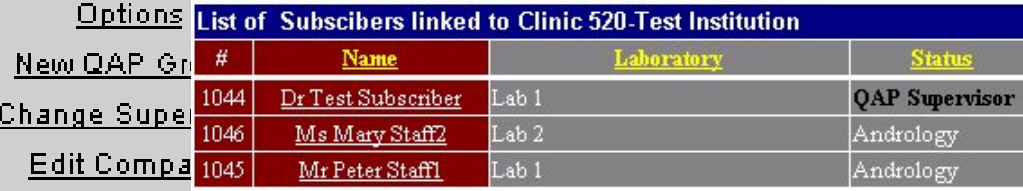

Laboratories

**QAP Supervisor** 

Menu Info

Welcome

Reports

New Laboratory

Join Help

Add Staff

Staff List

**Enrol Staff** 

Staff Summary

Staff Competency

Staff Notice

Certificates Orders/Receipt

- As supervisor you can manage staff by
	- □ Add new staff
	- □ Alter personnel details
	- □ Enrol staff and allocate skill levels

□ Review participation and performance

# QAP Supervisor Options

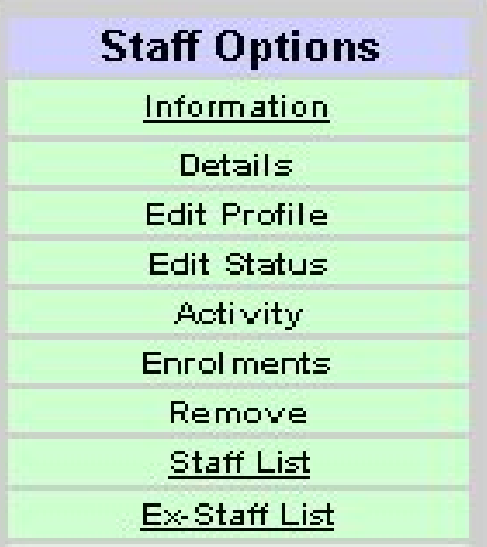

 Staff management tools allow you to remove staff that leave to organisation

### **Supervisor Reports**

Information

Yearly Report - xx.

Summary Key Reports

Annual Key Reports

Monthly Key Reports

Staff Key Reports

**Report by Question** 

Report by Staff

**Staff Competency** 

**Lab Accreditation** 

- $\blacksquare$  This is the key menu within QAPonline.
- **The reporting module is** available to both
	- □ QAP supervisor
	- □ Co-Supervisors.

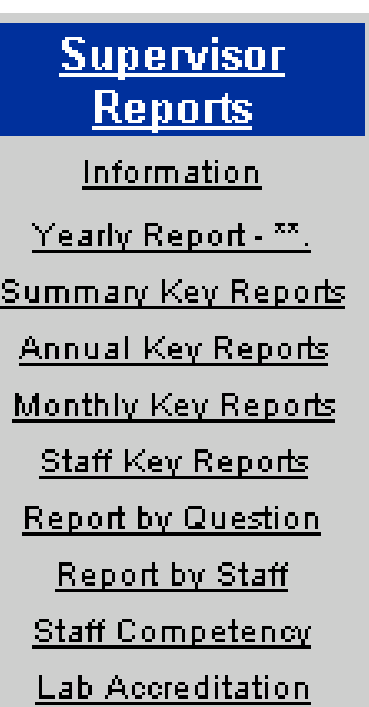

 $\blacksquare$  The key feature is the capacity to review dynamically the performance of your laboratory □ in an external environment □ In an internal environment  $\square$  Individual staff □ Individual laboratories **□ Individual Assessment skills** 

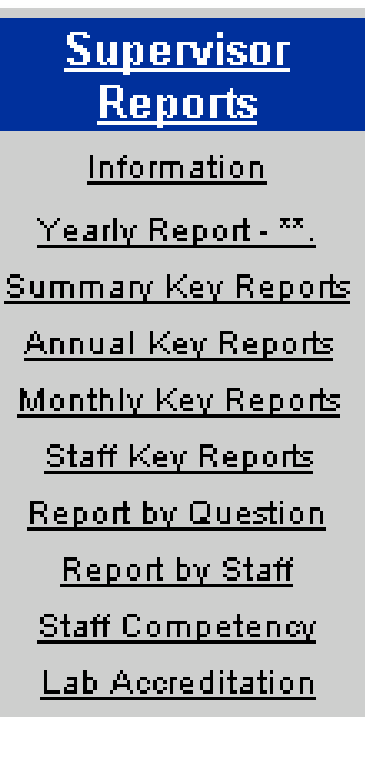

- You can interrogate the data by □ Scheme
	-
	- $\square$  Each staff member
	- $\square$  Each question
	- □ Individual laboratories.
	- □ Print EQA reports on demand with YTD data.
	- □ Create and manage staff Competency certification

**Supervisor Reports** 

Information

Yearly Report - \*\*.

Summary Key Reports

**Annual Key Reports** 

Monthly Key Reports.

Staff Key Reports

**Report by Question** 

Report by Staff

**Staff Competency** 

**Lab Accreditation** 

The key function is the *Annual Key Reports* This creates dynamically

- a YTD summary of the clinics mean data by instalment
- This can dissected by month or laboratory or staff
- Current or previous year reporting

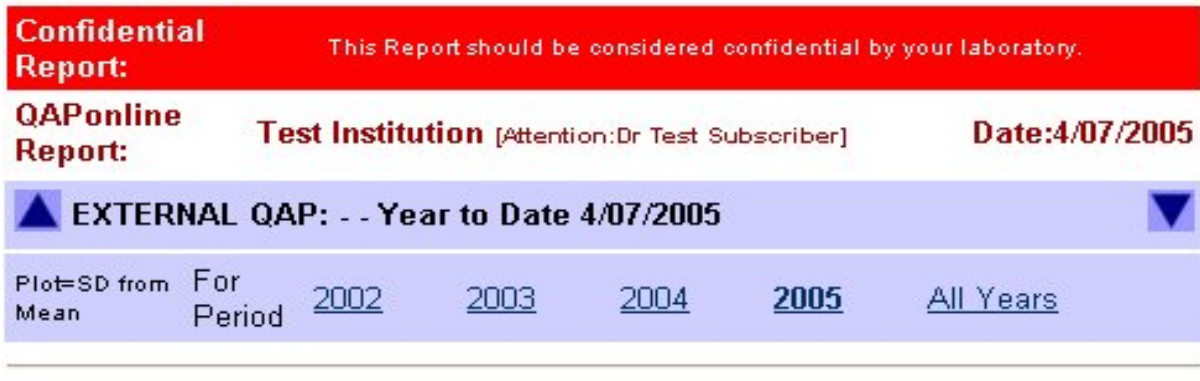

This Report generates a summary of your QAP group's performance over the Scheme to date. Select a scheme from the menu on the left and then select the format you prefer. To print the page without the left menu bar, Select PRINT.

List schemes available.

#### **Year: 2005**

HAB2005 - Human Sperm Motility - 2005

### ■ Selecting Annual key reports allows you to access all QA schemes in the selected year

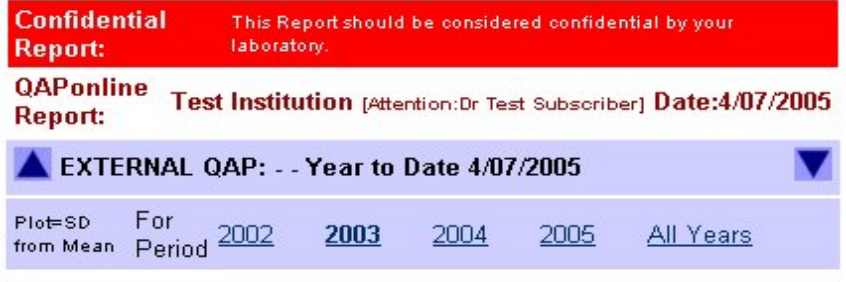

This Report generates a summary of your QAP group's performance over the Scheme to date. Select a scheme from the menu on the left and then select the format you prefer. To print the page without the left menu bar, Select PRINT.

List schemes available

#### **Year: 2003**

HAA2003 - Human Sperm Morphology - 2003 HAB2003 - Human Sperm Motility - 2003 HAE2003 - Sperm Concentration - Makler Chamber

- You can toggle between years using the little blue arrows.
- Select the hyperlink for the scheme you want

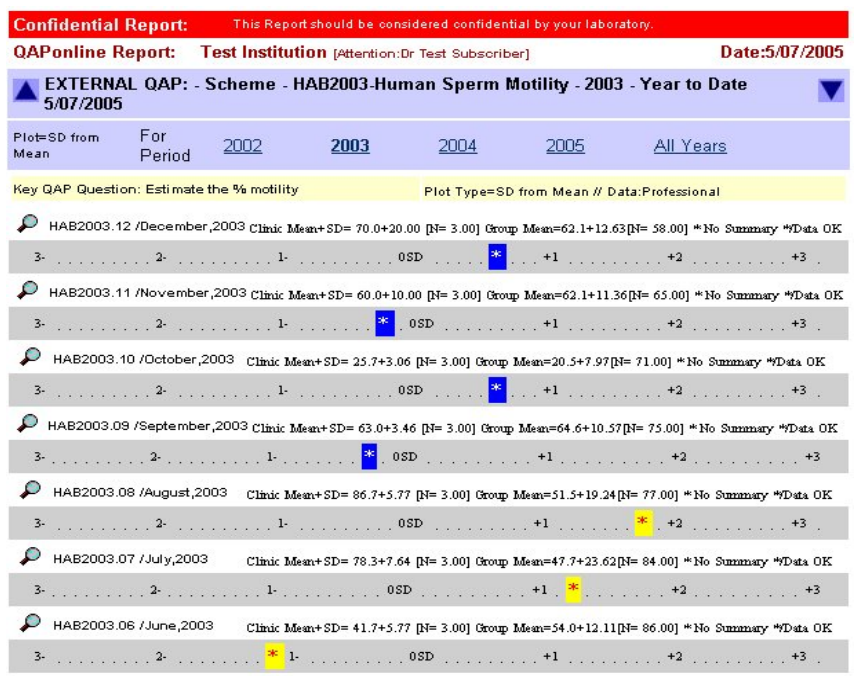

- **This generates a report** with the mean of your clinics assessment values by professional staff members against all the professional in the pool
- $\blacksquare$  The report is the same as the individual performance reports

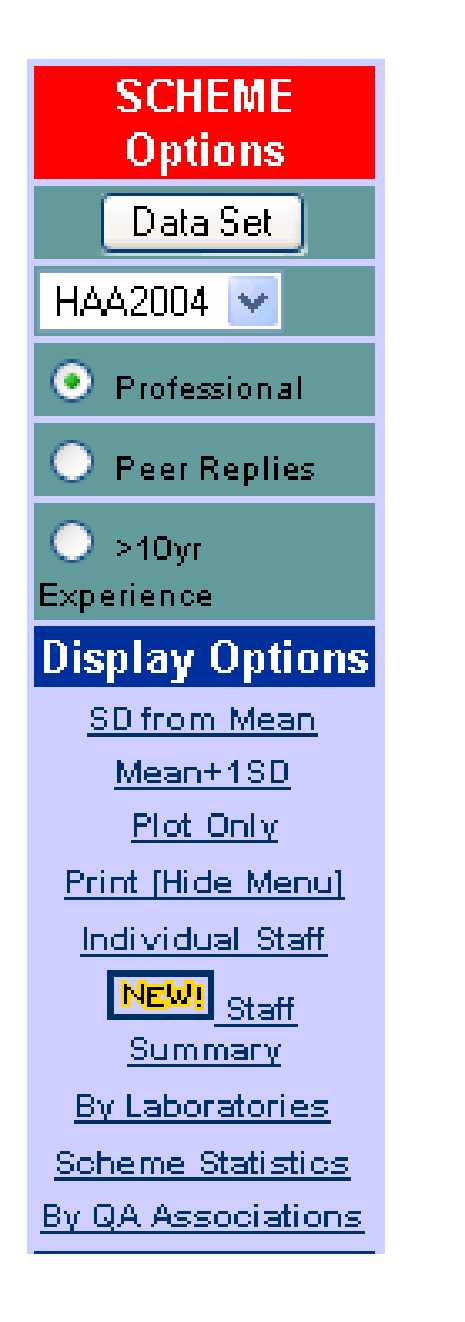

- Key features of the Annual Key Report are:
- **Nultiple reference comparison** 
	- All professional
	- □ Peer Professionals
	- **□ Grandfather professionals**
- Various graphical displays
- **Review by Staff**
- **Review by Laboratory**

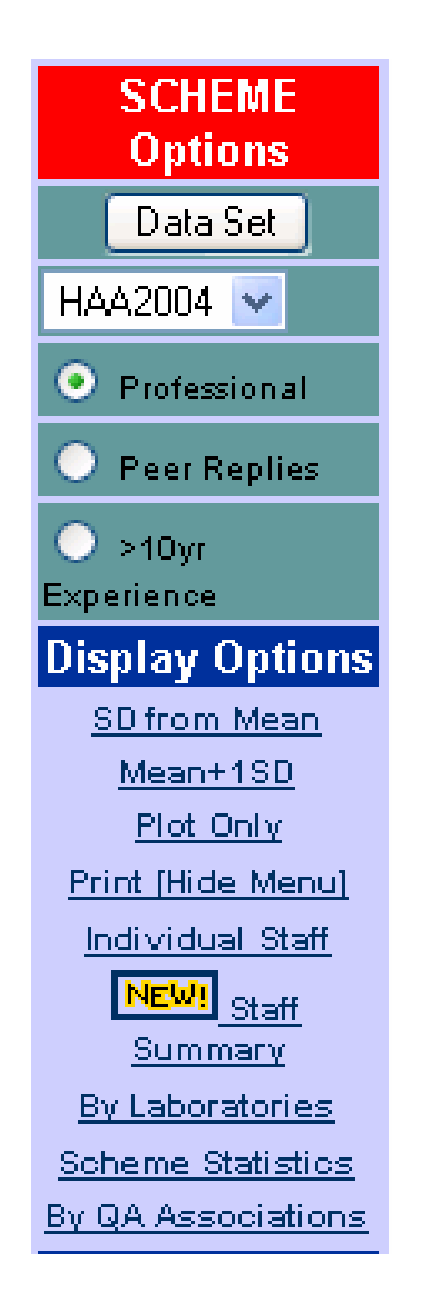

- Other Supporting features of the Annual Key Report are:
- Scheme statistics including
	- □ Measurement of Uncertainty for each scheme
- QA Associations
	- □ Any clinic can create a subgroup within the data set eg all European laboratories

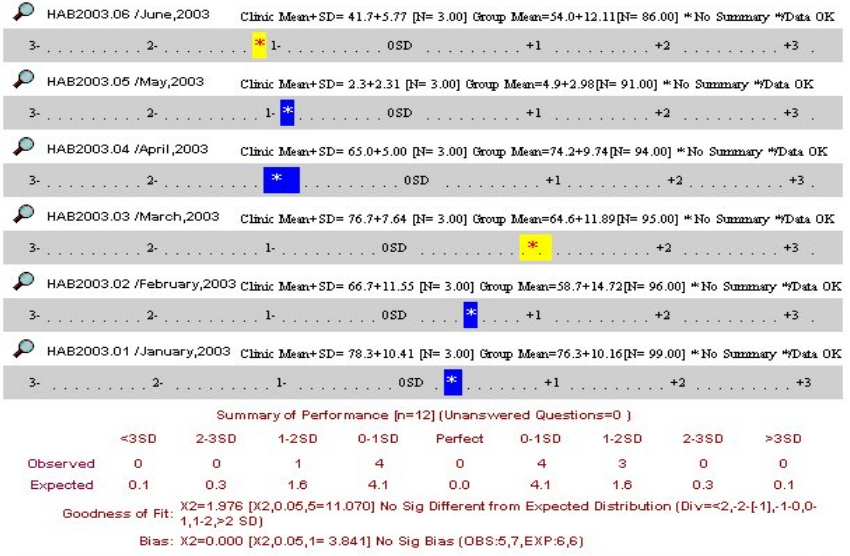

#### $\mathcal{L}_{\rm{max}}$ The report

- $\Box$ Displays your clinics stats
- $\square$  The overall stats
- □ A Supervisors comment
- $\Box$  A summary at the end of the report.
- **The measure is your clinics** mean value as SD units from the total data set.
- You can access each months data
- **All student and associate data** is not included.

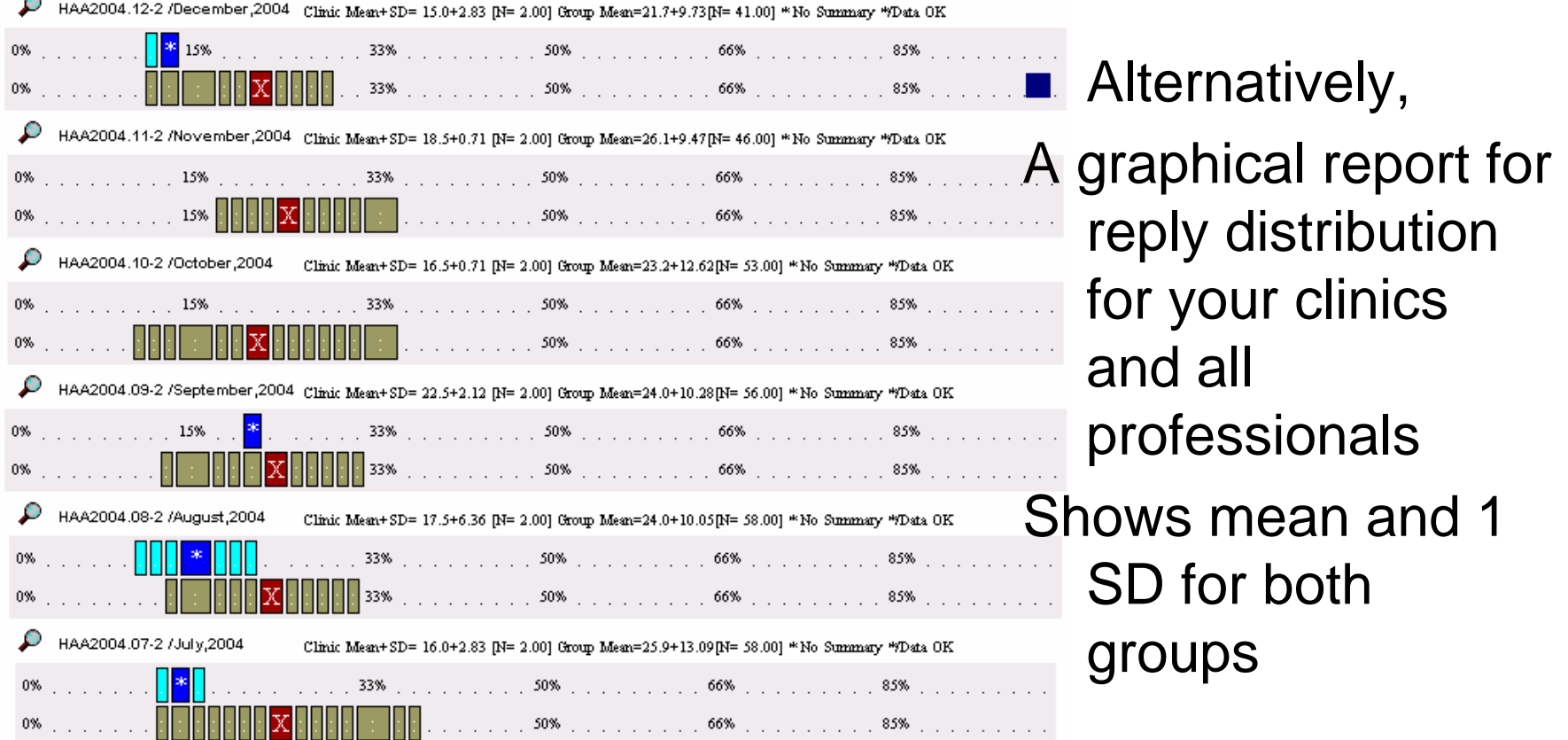

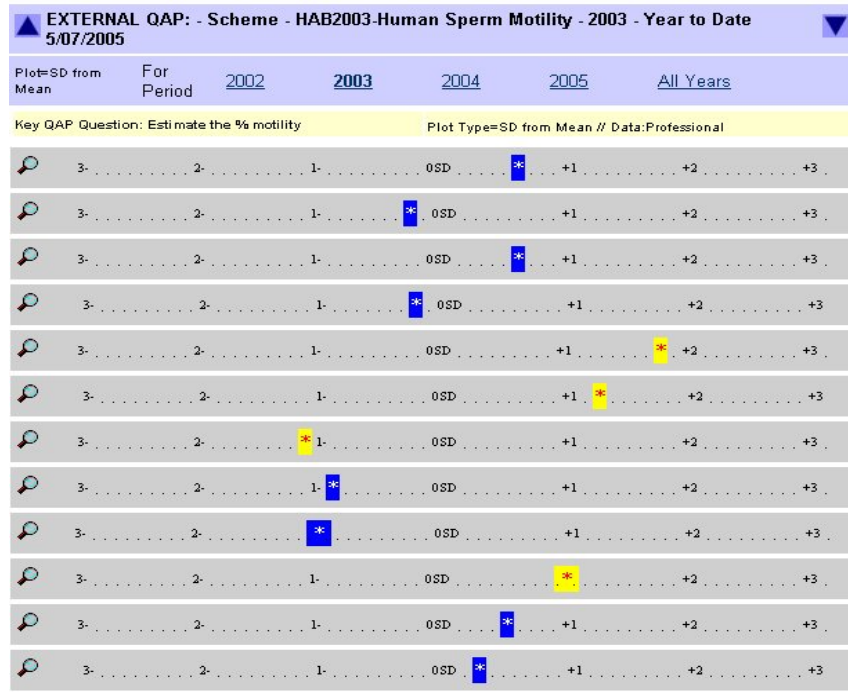

#### $\mathcal{L}_{\mathcal{A}}$  Compacted report without statistical information

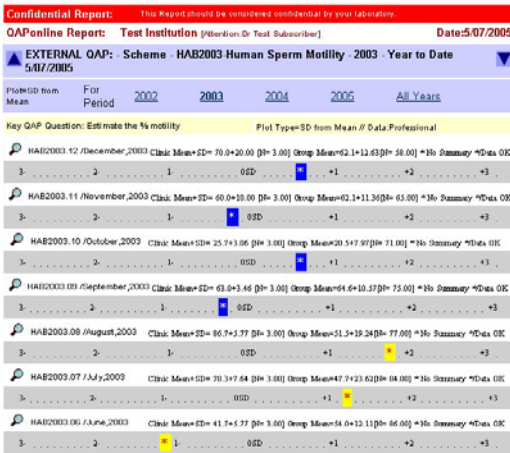

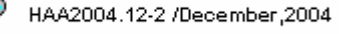

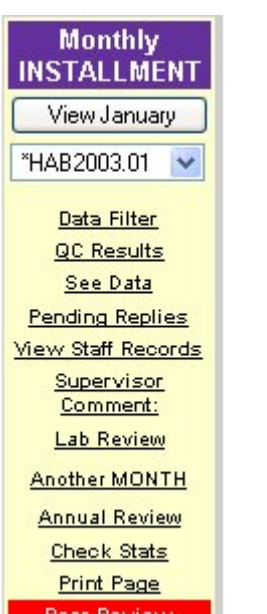

- Selecting the monthly icon, opens a monthly reporting module
- $\blacksquare$  This allows the Supervisor to comment and "approve" a monthly QC data submission.
- **For accreditation** purposes.

#### EXTERNAL QAP: Monthly Review of Staff Replies. - Supervisor Only

HAB2003.01 Human Sperm Motility - 2003-Sperm Motility - January 2003

This page presents your staffs replies to the Key Question of the scheme for the month of January 2003. Data for each particiants answers presented as SD from the group mean. The data set for the group mean is Data:Professional . To review how each staff member has performed in an external comparison, select the Staff Key Reports Option on the main Supervisor Reports Menu. To print this report without the menu, select Print

#### Supervisor Comment:\* No Summary \*

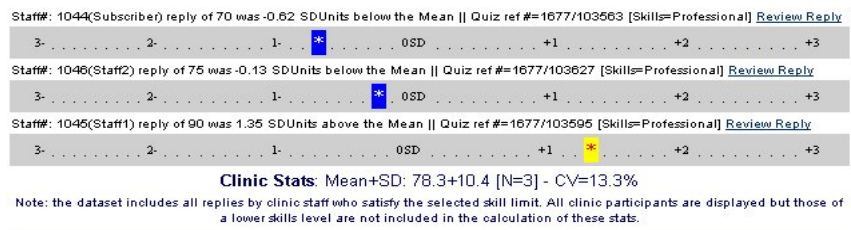

Complete DATA SET Statistics [ Data:Professional ]: Mean+SD= 76.3+10.16 [N= 99 ] - CV=13.3%

The nett deviation from the mean score for your laboratory was: 0.20 SD units

The Average Bias from the mean score for your laboratory was: 0.70 SD units

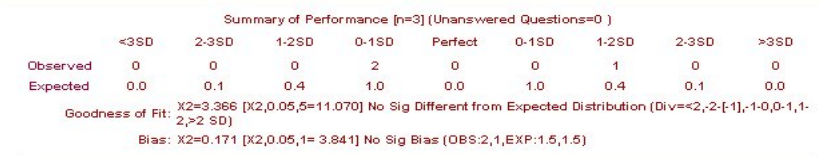

**The monthly report**  $\blacksquare$  Identifies each staff members contribution

■ Compares the clinics data to the global pool

■ Displays students reports (not included in the summaries).

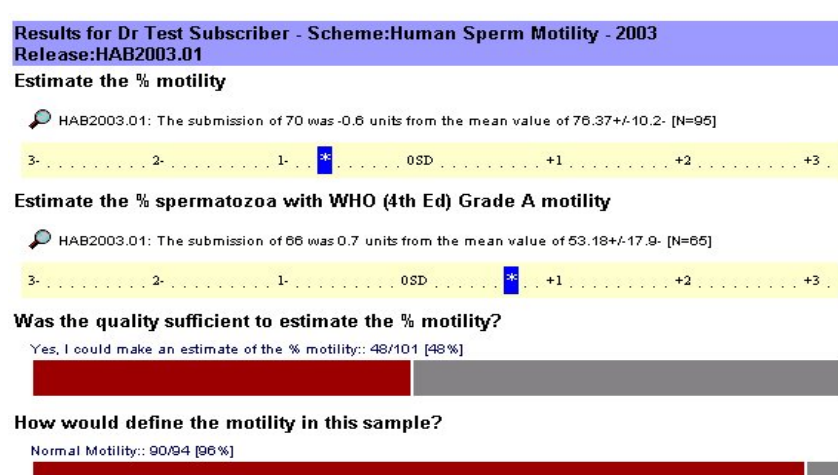

■ From each month report, you can review the results for all questions in a selected instalment for a selected staff member.

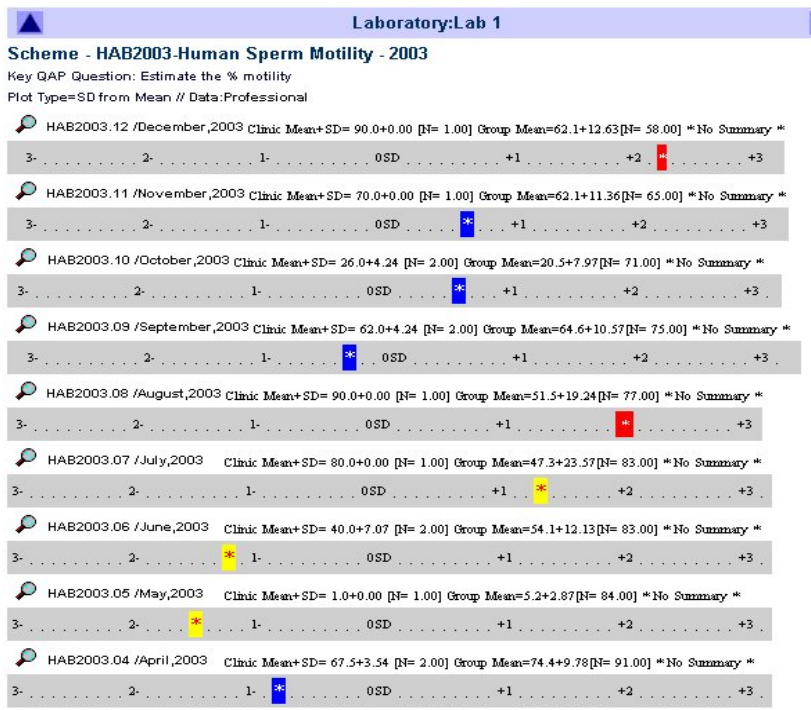

**Firm the main key report,** you can review the performance of each laboratory

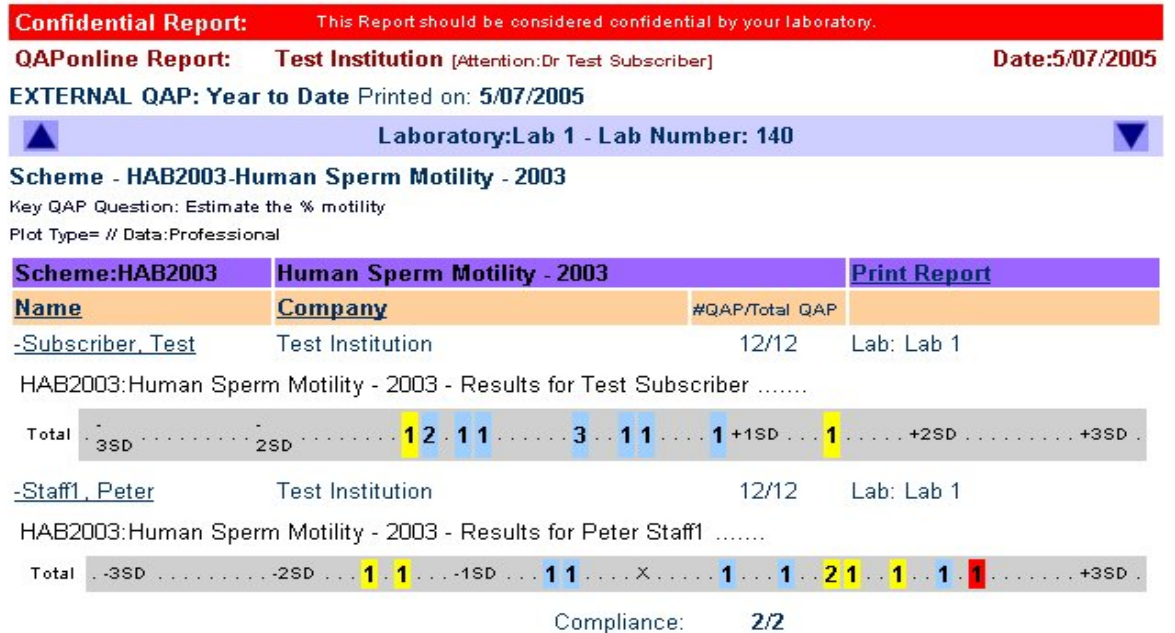

**Notally 11 You can also review the** annual performance of each staff member (see below) in each laboratory

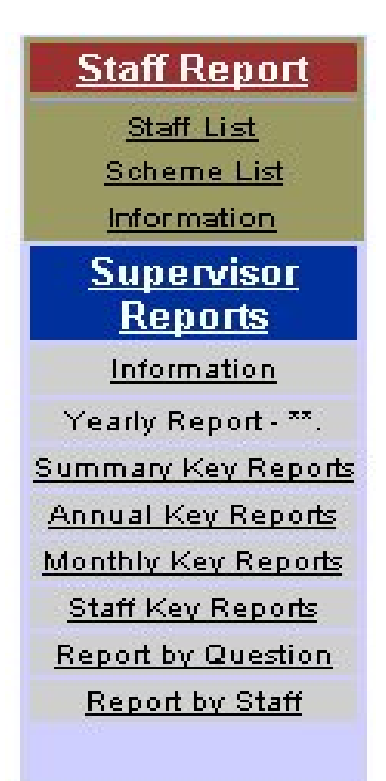

**Firm the Supervisors** Reports Menu, you can select Staff Summary

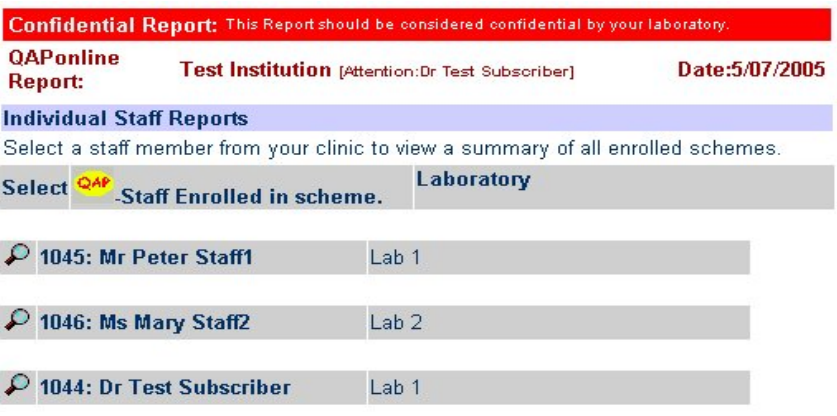

■ Select a staff member

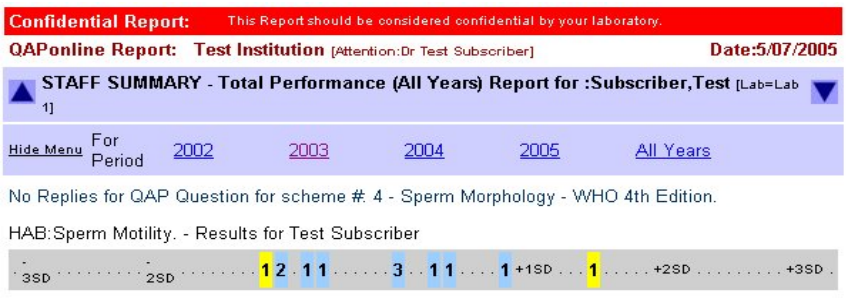

No Replies for QAP Question for scheme # 18 - Sperm Concentration-Makler

- Selecting a staff member provides a staff report for all schemes in a selected year.
- Data is the SD from global mean for each instalment as a one bar summary or…..

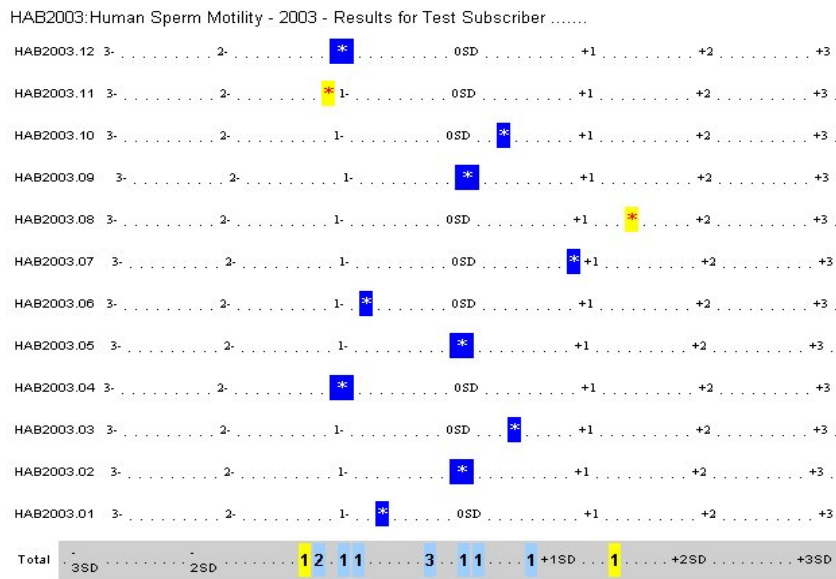

- .. An expanded report for each instalment.
- A Summary is located at the end of the report.

# In summary…

- **This tutorial has illustrated the mechanism** □ To create and manage a QAP group online □ To Subscribe and enrol staff members ■ To different schemes **At different skill levels** □ For an individual to participate and review
	- performance
	- □ For a Supervisor to coordinate and manage a clinics QC/QA program for assessment skills.

# In summary…

- QAPonline provides a laboratory with
	- $\Box$  Tools to monitor the skills of their staff in key assessment fields
	- □ Mechanism to manage an EQA for accreditation purposes
	- **□ Tools to educate and improve individuals** performance to achieve improved laboratory performance,

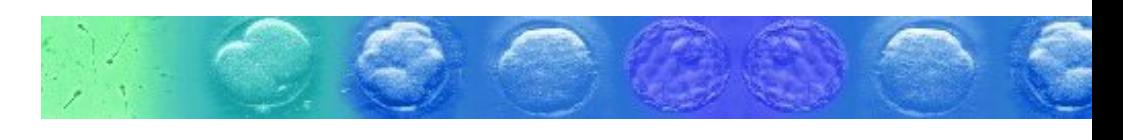

### In summary…

- **FertAid sees the EQA functions as an** endpoint of managing ones own QC or Internal Auditing activities.
- **The EQA focuses on individuals rather than on** clinics
- **The EQA uses the Internet to deliver uniform** tools for assessments as opposed to the use of physical specimens.
- Consequently, FertAid's EQA schemes can act independent or in conjunction with other EQA schemes.

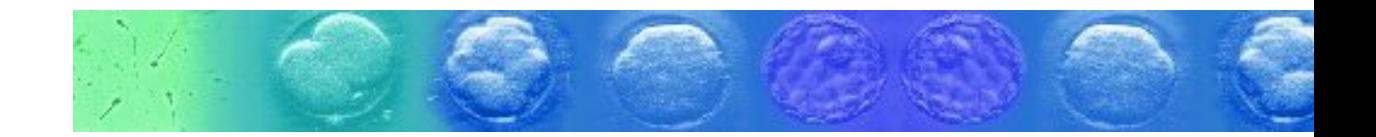

### And finally…

- **If you are interested in exploring QAPonline further,** please make contact via [office@fertaid.com](mailto:office@fertaid.com)
- $\mathcal{L}_{\mathcal{A}}$ Thank you for your interest